# PS760 **Document camera**

# **Gebruikershandleiding**

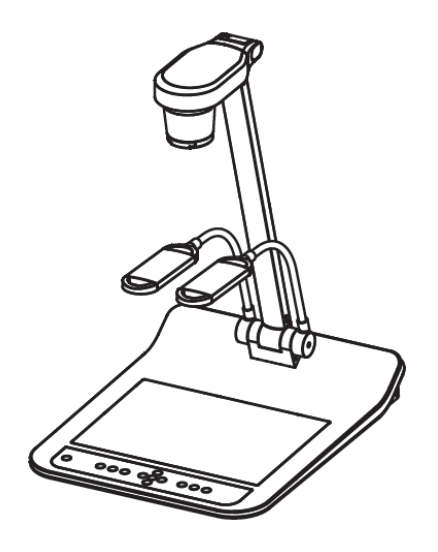

## **[Belangrijk]**

**Bezoek Lumens™ http://www.Mylumens.com/goto.htm voor het downloaden van de laatste versie van de snelstartgids,meertalige gebruikershandleiding, software of driver, enz**

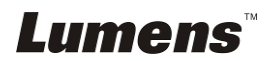

# **Inhoud**

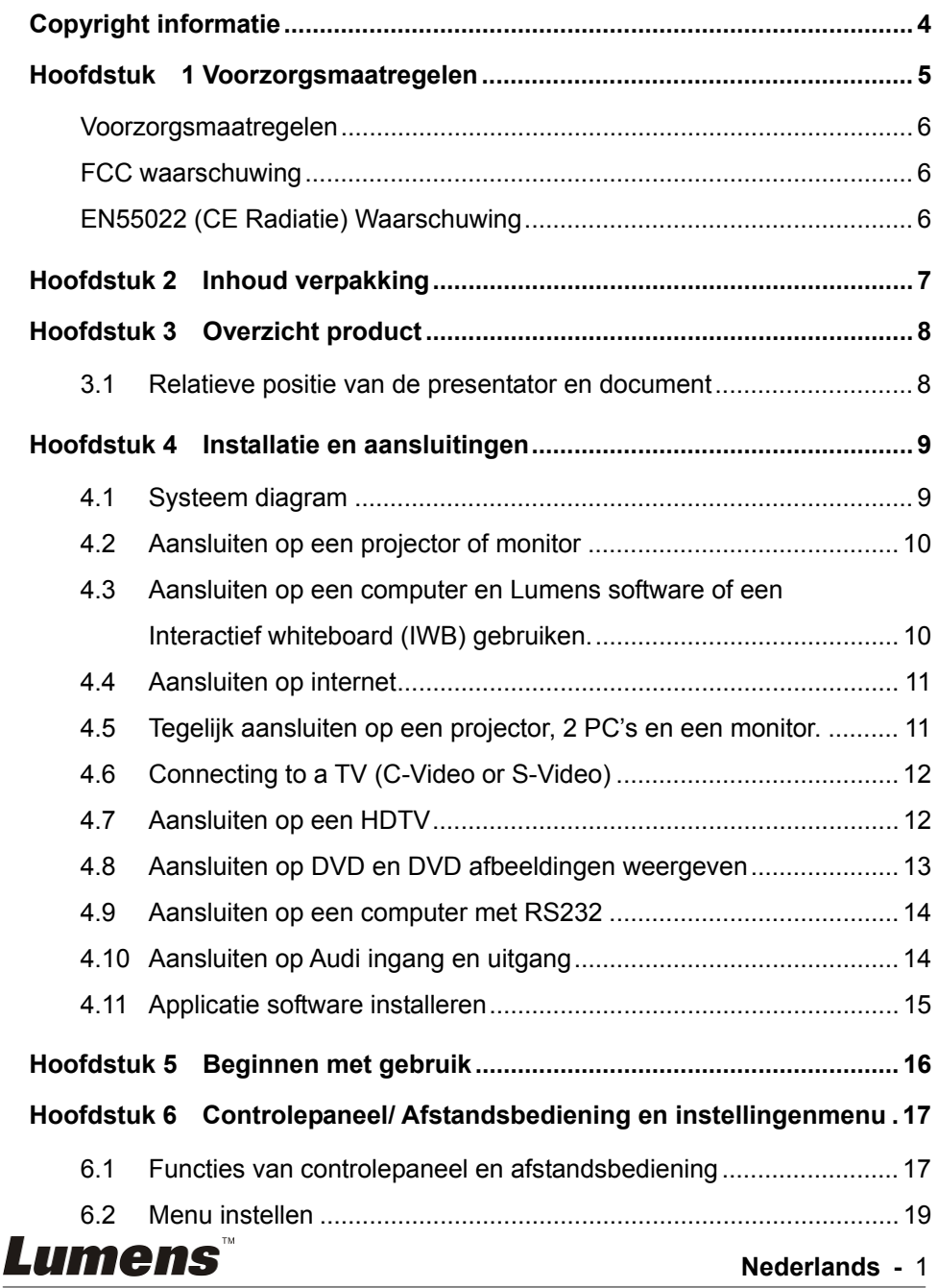

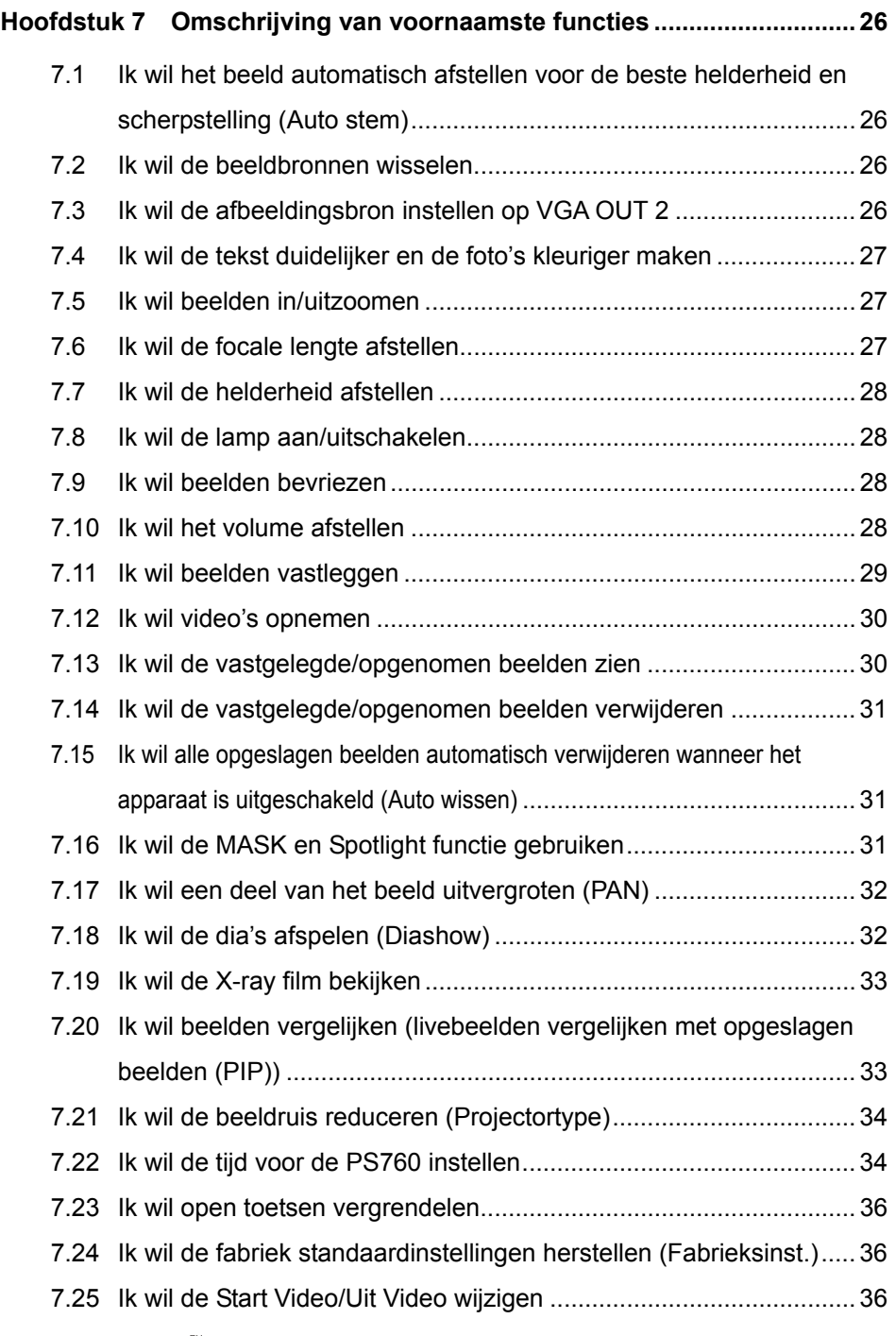

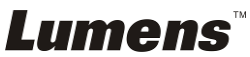

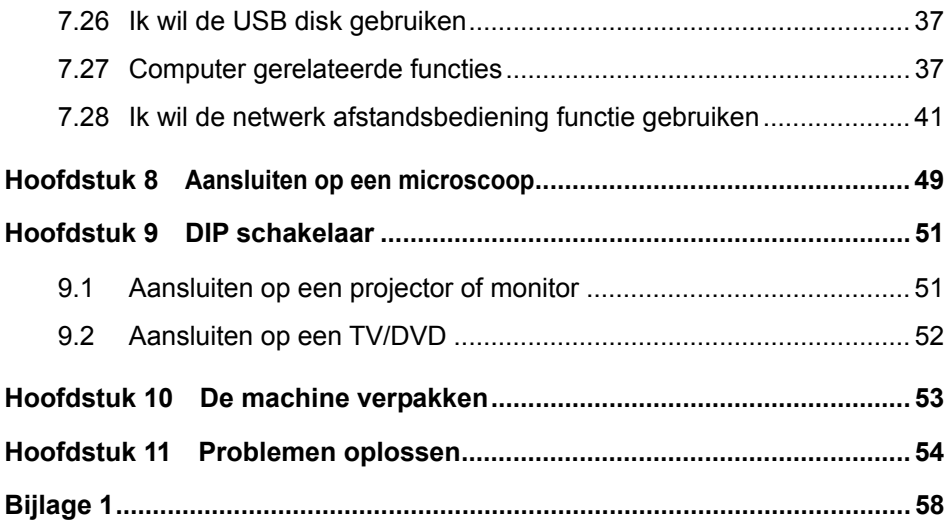

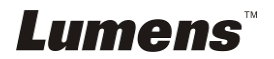

# **Copyright informatie**

Copyrights © Lumens Digital Optics Inc. Alle rechten voorbehouden.

Lumens is een handelsmerk dat op dit moment is geregistreerd bij Lumens Digital Optics Inc.

Het kopieëren, reproduceren of overdragen van dit bestand is niet toegestaan zonder een licentie van Lumens Digital Optics Inc. Tenzij het kopieëren van dit bestand als back-up dient nadat het product is aangeschaft.

Om het product te kunnen blijven verbeteren, behoudt Lumens Digital Optics Inc. zich het recht voor om veranderingen aan de product specificaties toe te brengen zonder voorafgaande kennisgeving. De informatie in dit bestand kan veranderd worden zonder voorafgaande kennisgeving.

Om de werking van dit product geheel te kunnen beschrijven, refereert deze handleiding soms aan namen van andere producten of bedrijven, zonder opzettelijke inbreuk.

Verklaring van garanties: Lumens Digital Optics Inc. is niet verantwoordelijk voor enige mogelijke technologische, redactie fouten of omissies, noch verantwoordelijk voor incidentele of gerelateerde bschadigingen, voortkomend uit het volgen van deze handleiding, gebruik of bediening van dit product.

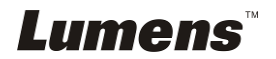

# **Hoofdstuk 1 Voorzorgsmaatregelen**

Volg altijd deze veiligheidsinstructies wanneer de Document Camera wordt ingesteld en gebruikt:

- 1. Zet de visual presentator niet in een gekantelde stand.
- 2. Zet de Document Camera niet op een onstabiel karretje, standaard of tafel.
- 3. Gebruik de Document Camera niet in de nabijheid van water of hittebronnen.
- 4. Gebruik bijlagen alleen zoals aanbevolen.
- 5. Gebruik het type voedingsbron dat is aangegeven op de Document Camera. Als u niet zeker weet wat voor type voeding beschikbaar is, raadpleeg dan uw handelaar of plaatselijkelectriciteitsbedrijf voor meer advies.
- 6. Zet de Document Camera op een plaats waar de stekker makkelijk kan worden verwijderd.
- 7. Volg altijd de volgende waarschuwingen op wanneer u de stekker hanteert. Als u dit niet doet, kunnen er vonken of vuur ontstaan.
	- Let op dat de stekker vrij van stof is voordat het in het stopcontact wordt gestoken.
	- Let op dat de stekker goed in het stopcontact is gestoken.
- 8. Overlaad de stopcontacten niet, snoeren extensiedraden of multi spanningsstrippen aangezien dit tot brand of een elektrische schok kan leiden.
- 9. Zet de Document Camera niet in een plaats waar op het snoer kan worden gestapt, aangezien dit kronkels kan veroorzaken en schade aan de leiding of de stekker.
- 10. Haal de stekker van de projector uit het stopcontact voordat u gaat schoonmaken. Gebruik een vochtige doek voor de schoonmaak. Gebruik geen vloeistof of spuitbussen.
- 11. Blokkeer niet de ventilatiegleuven of openingen van de projectorbehuizing. Deze leveren ventilatie en voorkomen dat de Document Camera oververhit raakt. Zet de Document Camera niet op een bankstel, tapijt of ander zacht oppervlak of plaats met een ingebouwde installatie tenzij goede ventilatie aanwezig is.
- 12. Druk nooit wat voor soort objekten ook door gleuven van het cabinet. Laat nooit wat voor soort vloeistof dan ook in de Document Camera terechtkomen.
- 13. Behalve als het uitdrukkelijk is verklaard in deze gebruikershandleiding, mag u dit product niet zelf bedienen. Door het openen of verwijderen van deksels kunnen gebruikers bloot worden gesteld aan gevaarlijke spanningen en andere risico's. Laat al het onderhoud over aan onderhoudspersoneel met vergunning.
- 14. Haal de stekker uit de Document Camera tijdens noodweer of als het voor een lange periode niet wordt gebruikt, zet de Document Camera of afstandsbediening niet boven op hitte uitstralende apparatuur of warmte uitstralende objecten zoals een auto,enz.
- 15. Trek de stekker van de Document Camera uit het stopcontact en laat onderhoud over aan onderhoudspersoneel met vergunning wanneer de volgende situaties voorkomen:
	- Als de netkabel of stekker beschadigd is of rafelig.
	- Als vloeistof erin is gemorst, of wanneer de Document Camera blootgesteld is aan regen of water.

**<Opmerking> Het gebruik van incorrecte batterijen in de afstandsbediening kan leiden tot een defekt. Volg de relevante instructies over hoe gebruikte batterijen weg te gooien.**

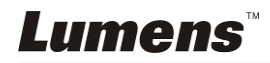

#### **Voorzorgsmaatregelen**

#### **Waarschuwing: Om risico's van vuur of elektrische schok te voorkomen, mag dit apparaat niet aan regen of vocht worden blootgesteld.**

Deze Document Camera heeft een 3-snoer AC lijnstekker. Dit is een veiligheidstoepassing die garandeert dat de stekker in het stopcontact zal passen. Probeer deze toepassing niet te ontkoppelen.

Trek de stekker uit het stopcontact als de Document Camera voor een lange periode niet wordt gebruikt.

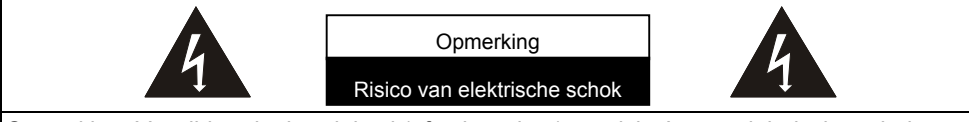

Opmerking: Verwijder niet het deksel (of achterplaat) om risico's van elektrische schok te reduceren. Er bevinden zich geen gebruikers onderhoudsdelen in het apparaat. Laat onderhoud alleen over aan onderhoudspersoneel met vergunning.

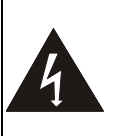

Dit symbool geeft aan dat deze apparatuur gevaarlijke spanningen kan hebben die een elektrische schok kan veroorzaken.

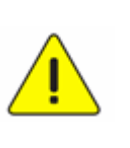

Dit symbool geeft aan dat er belangrijke bediening en onderhoudsinstructies in de gebruikershandleiding staan die met het apparaat komt.

#### **FCC waarschuwing**

Deze apparatuur is getest en voldoet aan de limieten voor een klasse A of B digitaal apparaat, behorend onder deel 15 van de FCC richtlijnen. Deze limieten zijn ontworpen om een redelijke bescherming te bieden tegen schadelijke storing in een bewoonbare installatie.

#### **EN55022 (CE Radiatie) Waarschuwing**

Dit product is bedoeld voor gebruik in een commercieel, industrieel of educatieve omgeving. Het is niet bedoeld voor gebruik in een woonomgeving.

Dit is een Klasse A product. In een huishoudelijke omgeving kan het radiostoring veroorzaken, in welk geval de gebruiker de nodige maatregelen moet treffen. Het meest typische gebruik is in een conferentiekamer, vergaderzaal of aula.

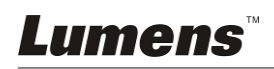

# **Hoofdstuk 2 Inhoud verpakking**

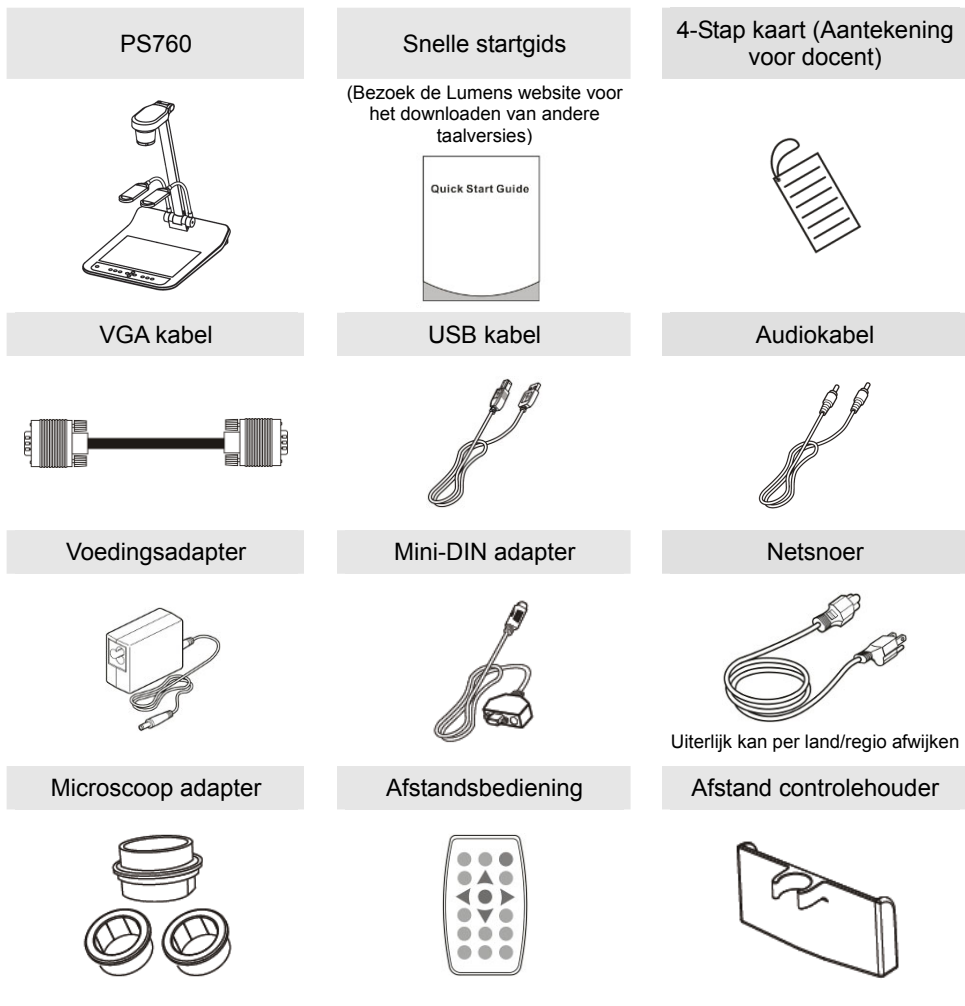

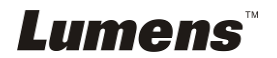

# **Hoofdstuk 3 Overzicht product**

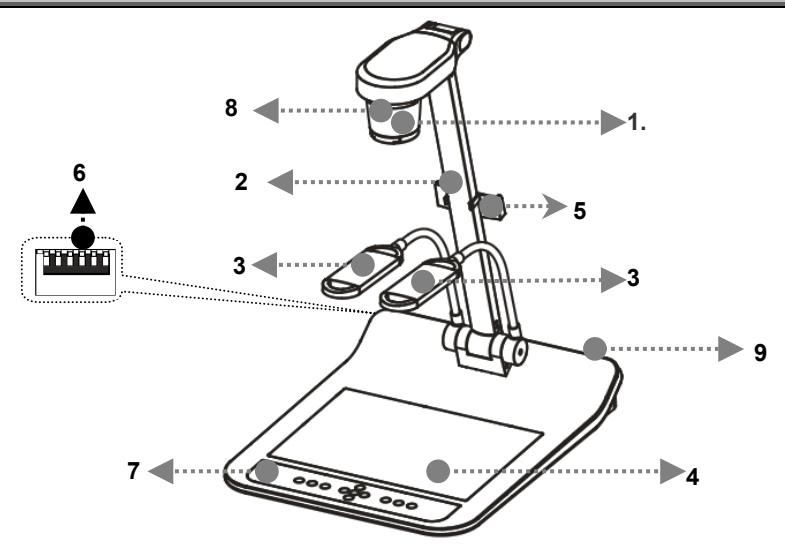

- 
- 3. Kunstmatige belichting en lamp arm
- 5. Afstand controlehouder 6. DIP schakelaar
- 7. Controlepaneel 8. Afstandssensor
- 9. Ingang/Uitgang poort
- 1. Lens 2. Camera arm
	- 4. Achterbelichting
	-
	-

#### **3.1 Relatieve positie van de presentator en document**

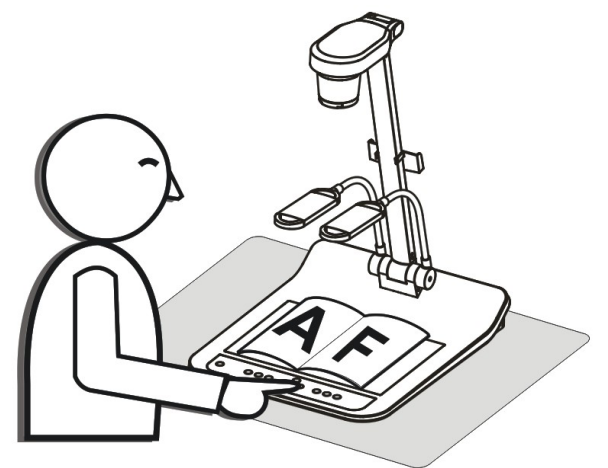

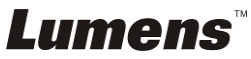

### **4.1 Systeem diagram**

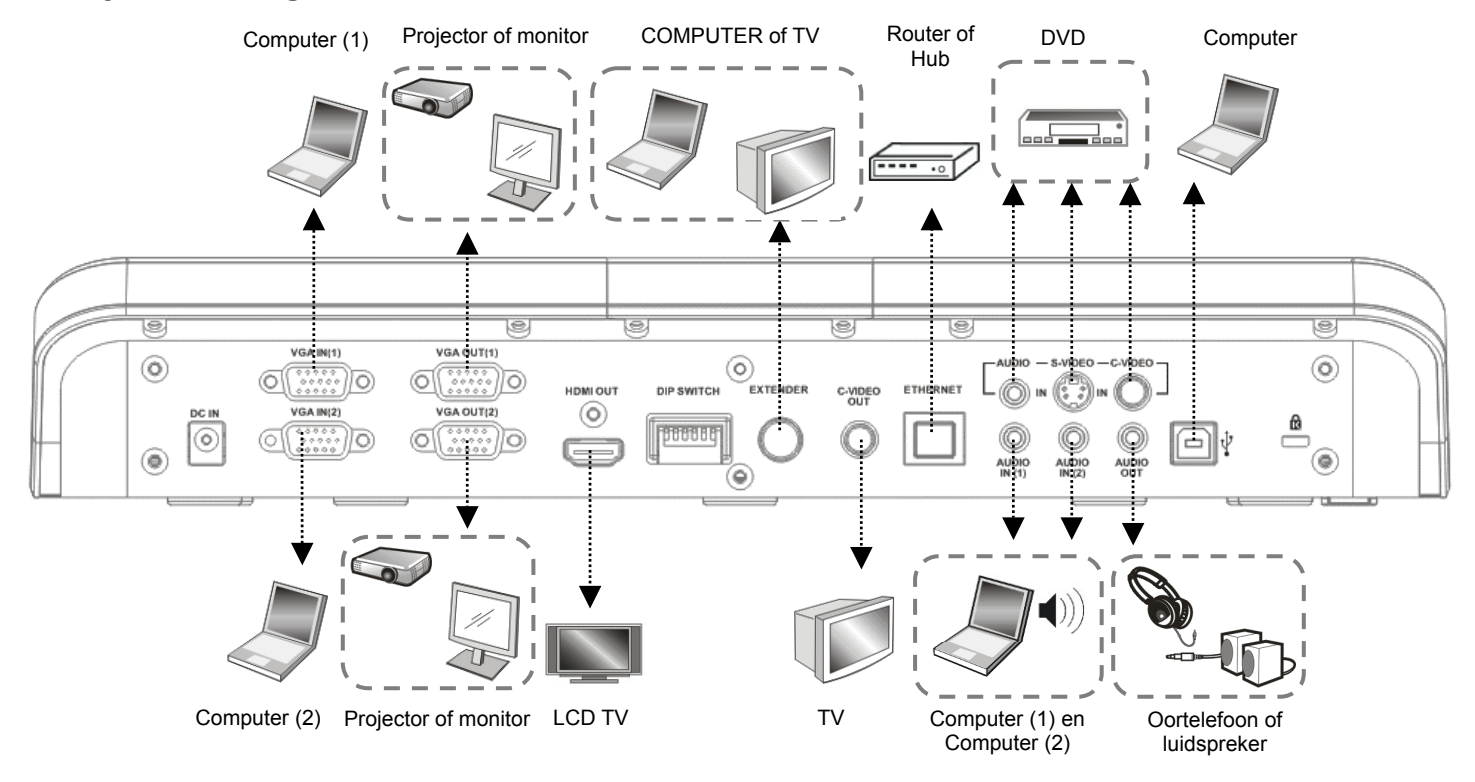

**Lumens** 

### **4.2 Aansluiten op een projector of monitor**

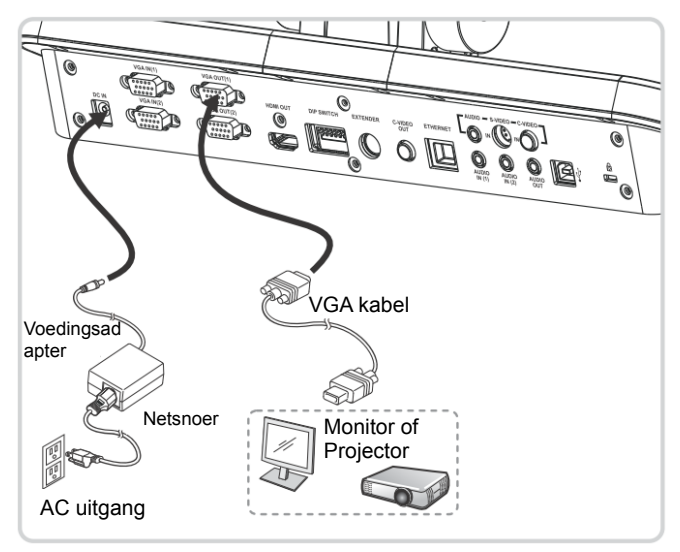

### **4.3 Aansluiten op een computer en Lumens software of een Interactief whiteboard (IWB) gebruiken.**

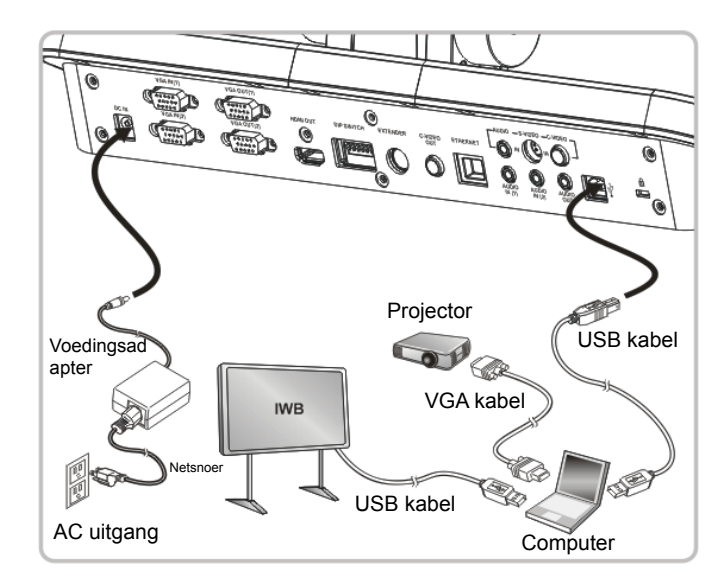

Software kan van de Lumens website worden gedownload.

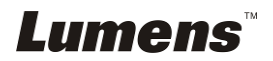

### **4.4 Aansluiten op internet**

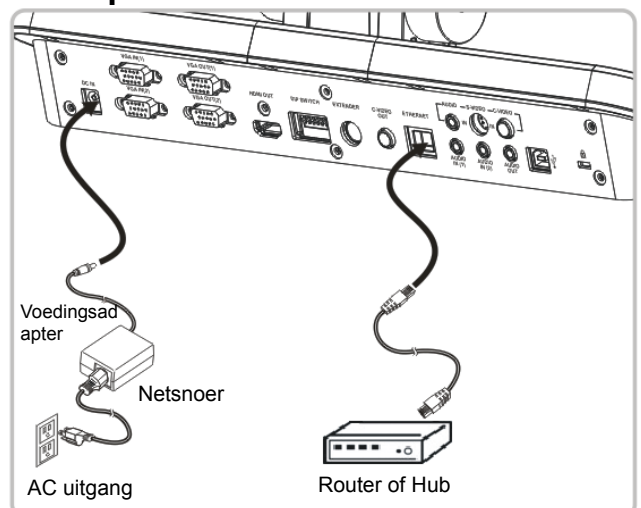

- Voor de gerelateerde instelling, raadpleeg **7.28 Ik wil beelden vastleggen van Hoofdstuk 8 Omschrijvingen van belangrijke functies**.
- **4.5 Tegelijk aansluiten op een projector, 2 PC's en een monitor.**

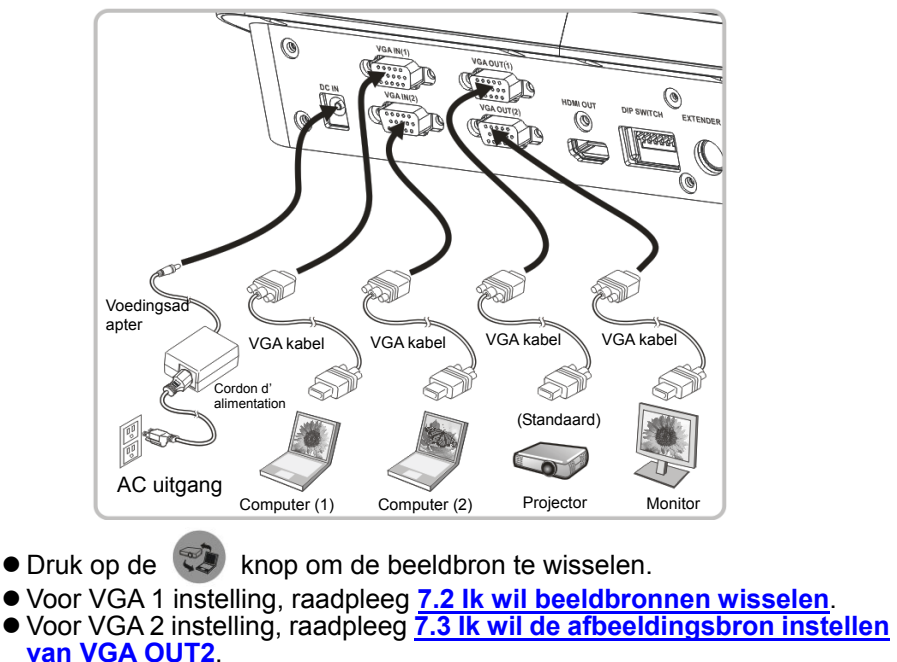

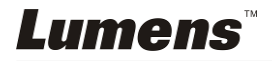

**4.6 Connecting to a TV (C-Video or S-Video)** 

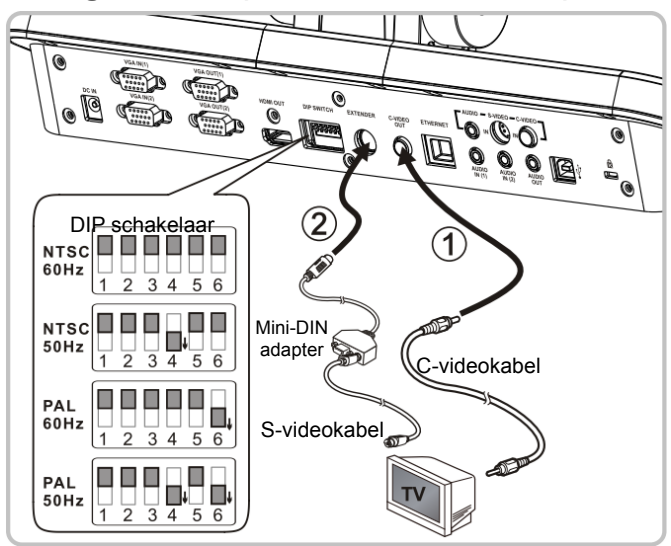

- NTSC: U.S.A., Taiwan, Panama, Philipijnen, Canada, Chilie, Japan, Korea en Mexico.
- PAL: Landen/regio's niet in bovenstaande lijst.
- Stel het juist in voor het plaatselijke voltage frequentie van 50/60Hz. Voor de frequentie in actueel gebruik, raadpleeg de handleiding (Bijlage 1)

**<Opmerking> U moet het netsnoer verwijderen en opnieuw aansluiten en dan de machine herstarten voor DIP Schakel instellingen om het werkzaam te maken.**

### **4.7 Aansluiten op een HDTV**

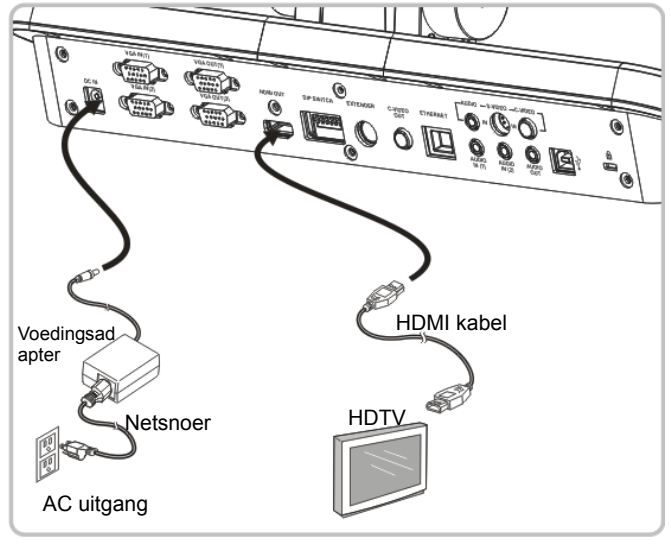

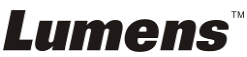

### **4.8 Aansluiten op DVD en DVD afbeeldingen weergeven**

- $\bullet$  Druk op de  $\circled{3}$  knop om de beeldbron te wisselen.
- Voor VGA 1 instelling, raadpleeg **7.2 Ik wil beeldbronnen wisselen**.
- Voor VGA 2 instelling, raadpleeg **7.3 Ik wil de afbeeldingsbron instellen van VGA OUT2**.

#### **4.8.1 C-Video**

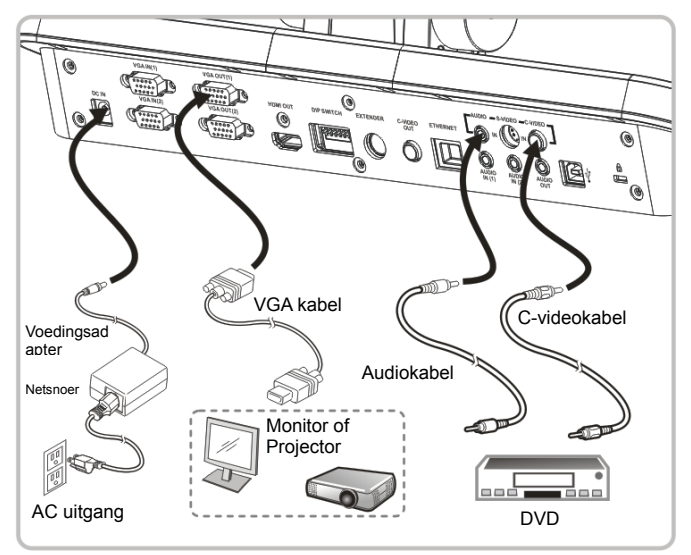

#### **4.8.2 S-Video**

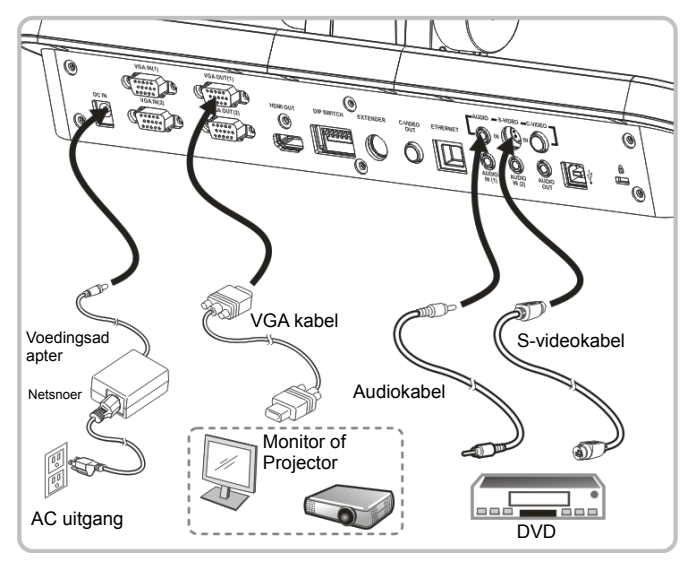

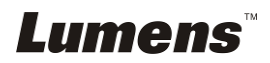

### **4.9 Aansluiten op een computer met RS232**

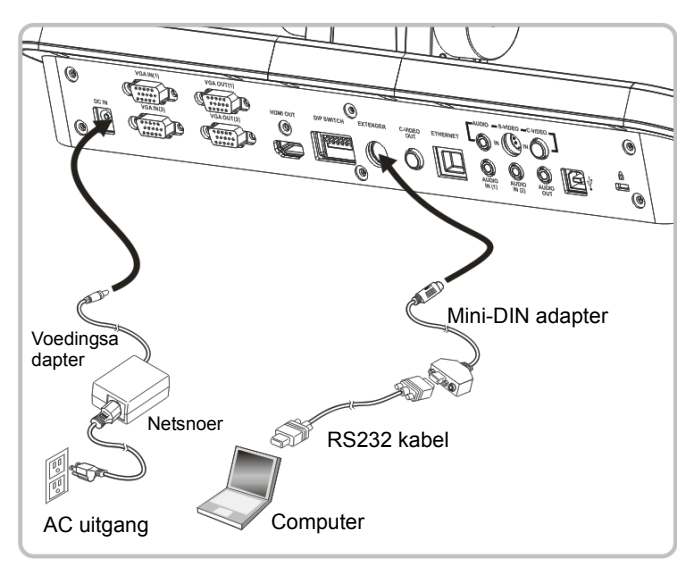

### **4.10 Aansluiten op Audi ingang en uitgang**

**<Opmerking> De standard voor Audio Output is gebaseerd op VGA UIT (1).** 

**<Opmerking> Of sluit een extra versterker aan alvorens aan te sluiten op de luidspreker.** 

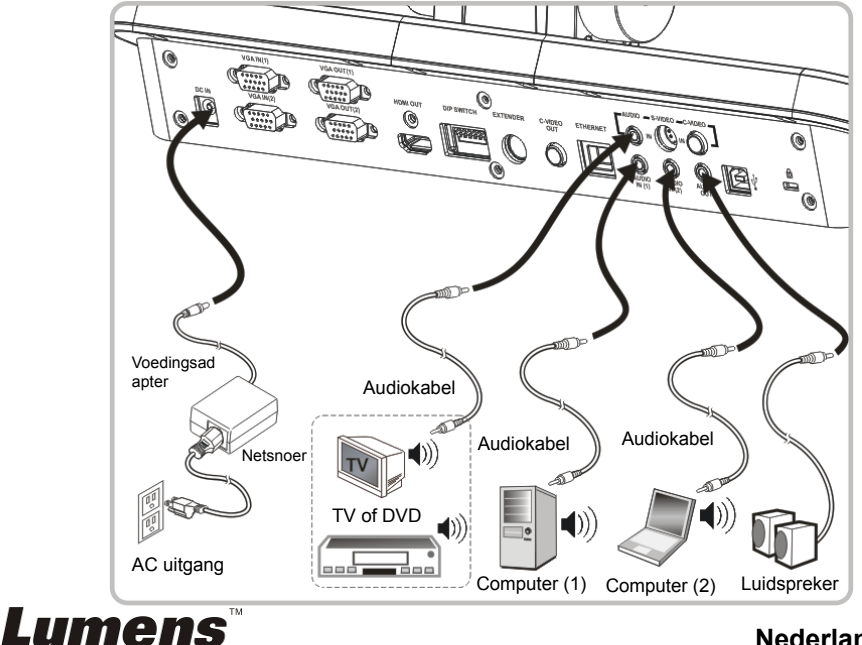

### **4.11 Applicatie software installeren**

Met de applicatie software die op de computer is geinstalleerd kunt u:

- PS760 te bedienen.
- Afbeeldingen opnemen en vastleggen.
- Annoteert het beeld, markeert belangrijke details en slaat ze op.
- Ondersteunt de volledige schermfucntie.

**<Opmerking> Raadpleeg de Podium View™ software gebruikershandleiding voor installatie stappen en software bediening.**

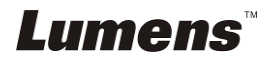

# **Hoofdstuk 5 Beginnen met gebruik**

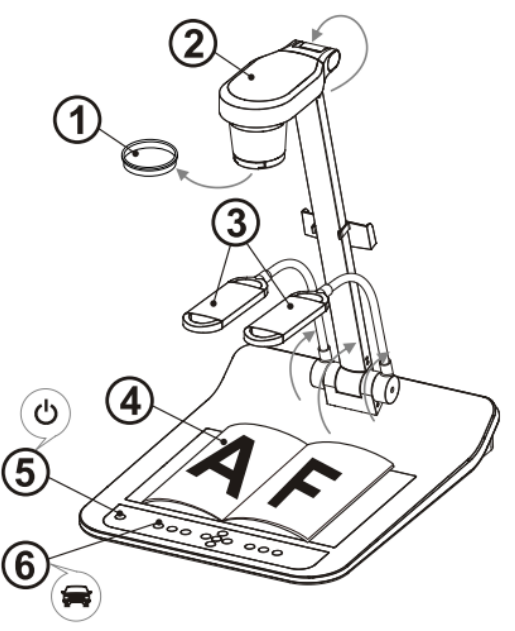

#### **<Opmerking> Stel het juist in voor het plaatselijke voltage frequentie van 50/60Hz. Voor de frequentie in actueel gebruik, raadpleeg de handleiding. (Bijlage 1)**

- 1. Lenskap verwijderen.
- 2. Trek de camera en de camera arm omhoog. De camera moet gericht zijn op het centrum van de presenter.
- 3. Trek de arm van de lamp omhoog in een goede stand.
- 4. Plaats een weer te geven objekt onder de camera.
- 5. Druk op de [POWER]  $\cup$  knop om het apparaat aan te zetten. **(Opmerking: Druk niet op de [POWER] knop totdat het rode lampje blijft branden)**
- 6. Druk op de [AUTO TUNE]  $\bullet$  knop om de afbeelding te optimaliseren. U bent nu klaar om les te geven/presenteren.
- **<Opmerking> U kunt het camerahoofd lichtjes verstellen zoals u wilt om het op het midden van de documenten te richten wanneer de anker van de lens is bereikt.** 
	- Richt met de afstandsbediening op de afstandssensor op de DC190 en druk op de power knop.
	- Wanneer de PS760 eenmaal aanstaat, brandt de LED indicatie op het controlepaneel rood op. Raadpleeg uw dealer als de LED niet aanstaat.

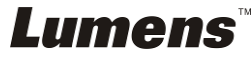

# **Hoofdstuk 6 Controlepaneel/ Afstandsbediening en instellingenmenu**

## **6.1 Functies van controlepaneel en afstandsbediening**

**<Opmerking> De onderstaande functies staan in alfabetische volgorde.** 

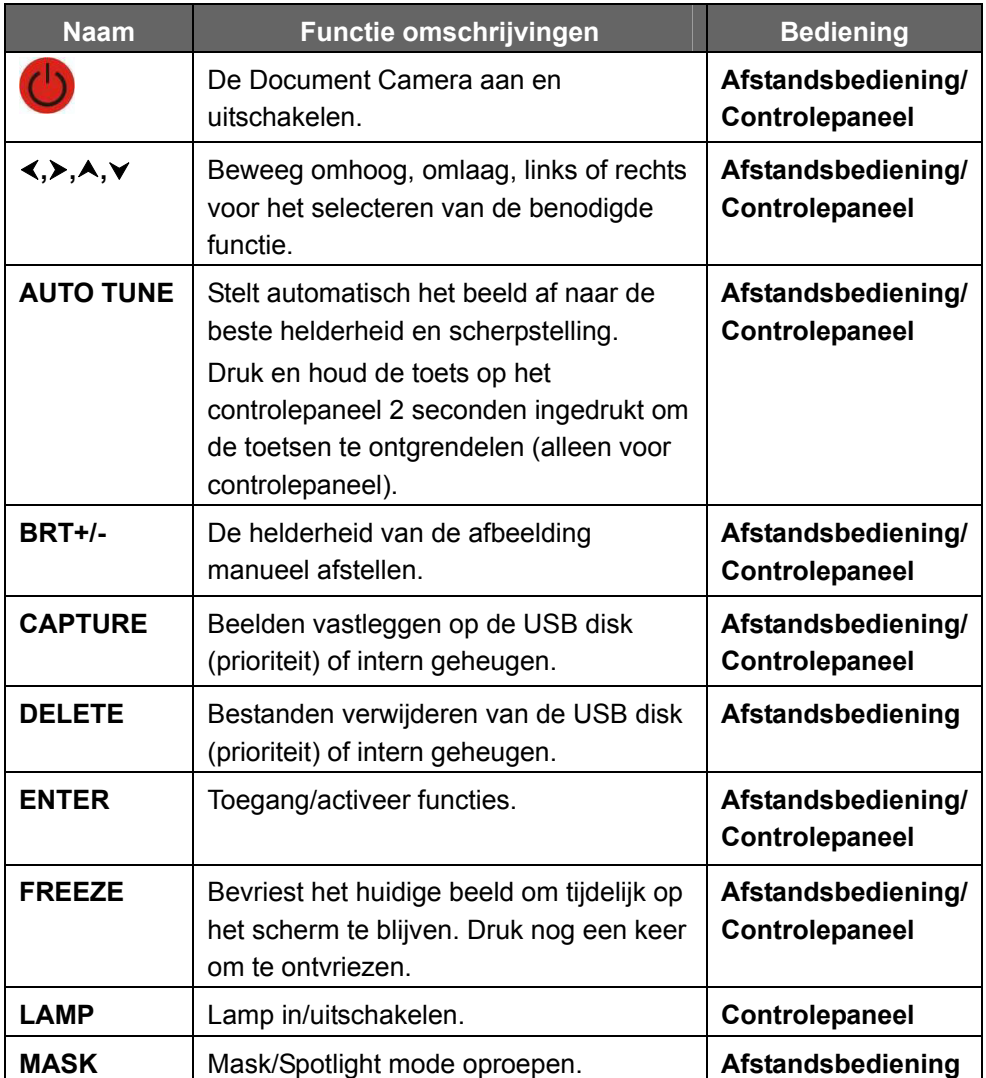

**Lumens** 

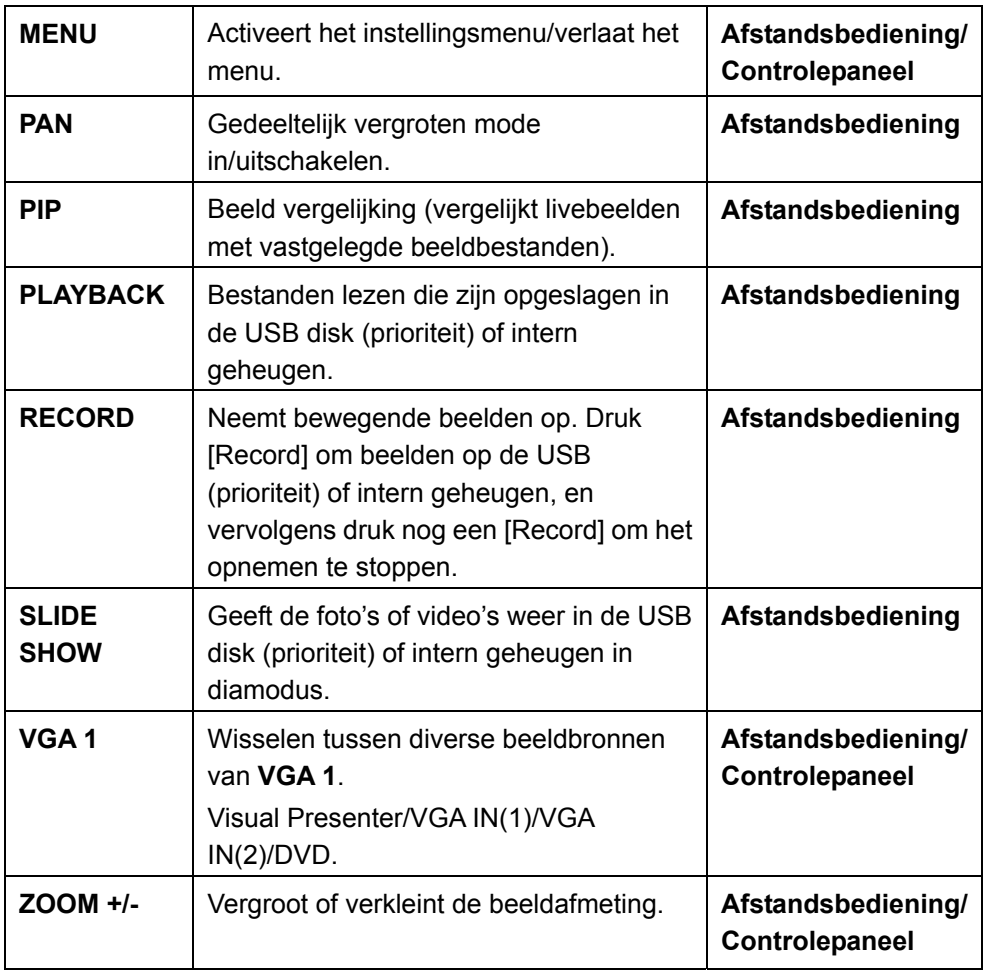

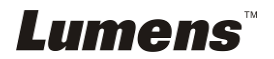

## **6.2 Menu instellen**

#### **6.2.1 Hoofdmenu:**

**<Opmerking>** Druk **[Menu]** op de **afstandsbediening** of **controlepaneel** voor het **instellingenmenu**; de **vet onderstreepte** waarden in de volgende tabel zijn standaarden.

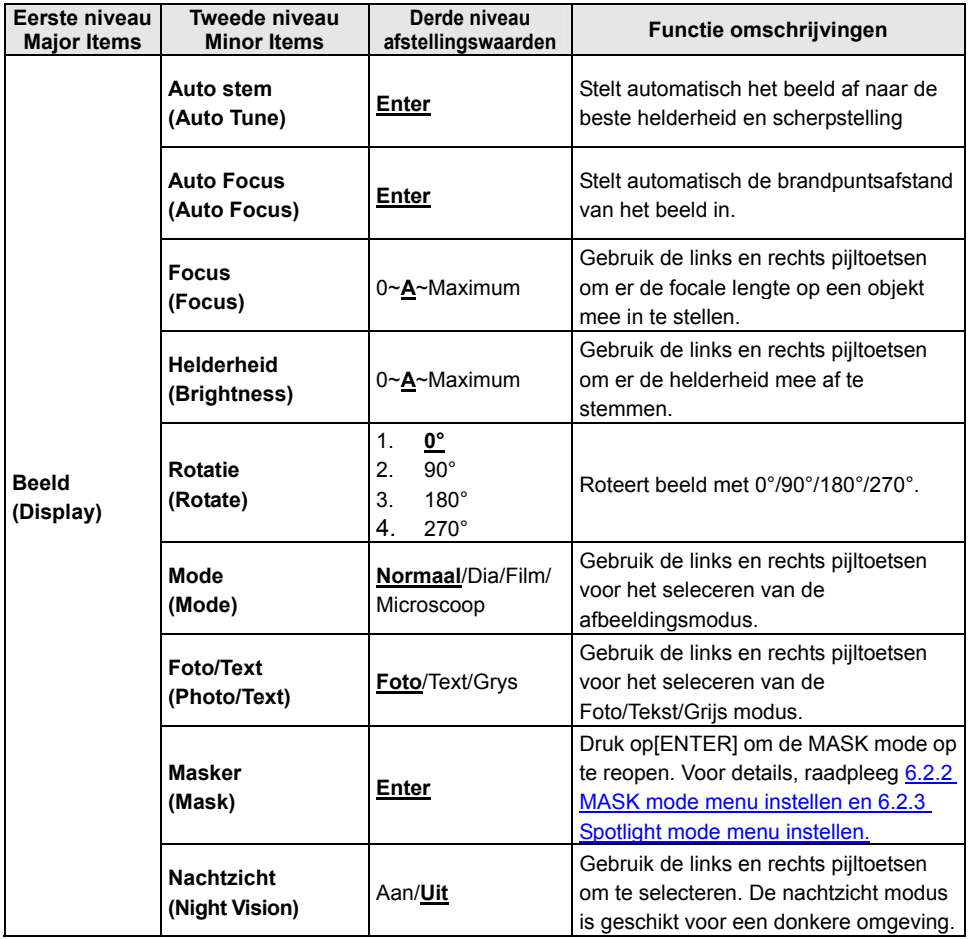

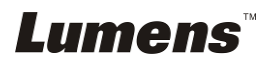

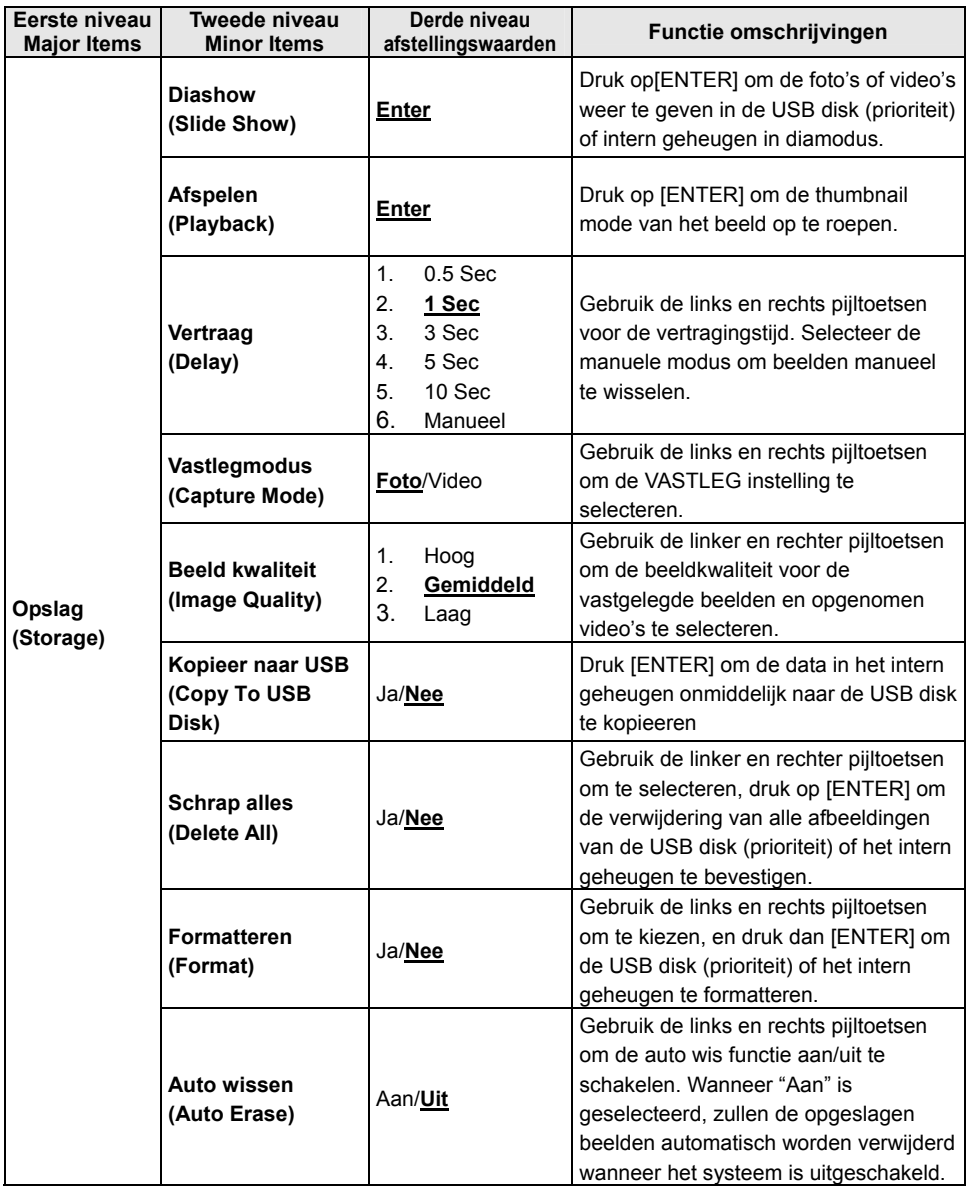

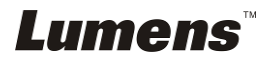

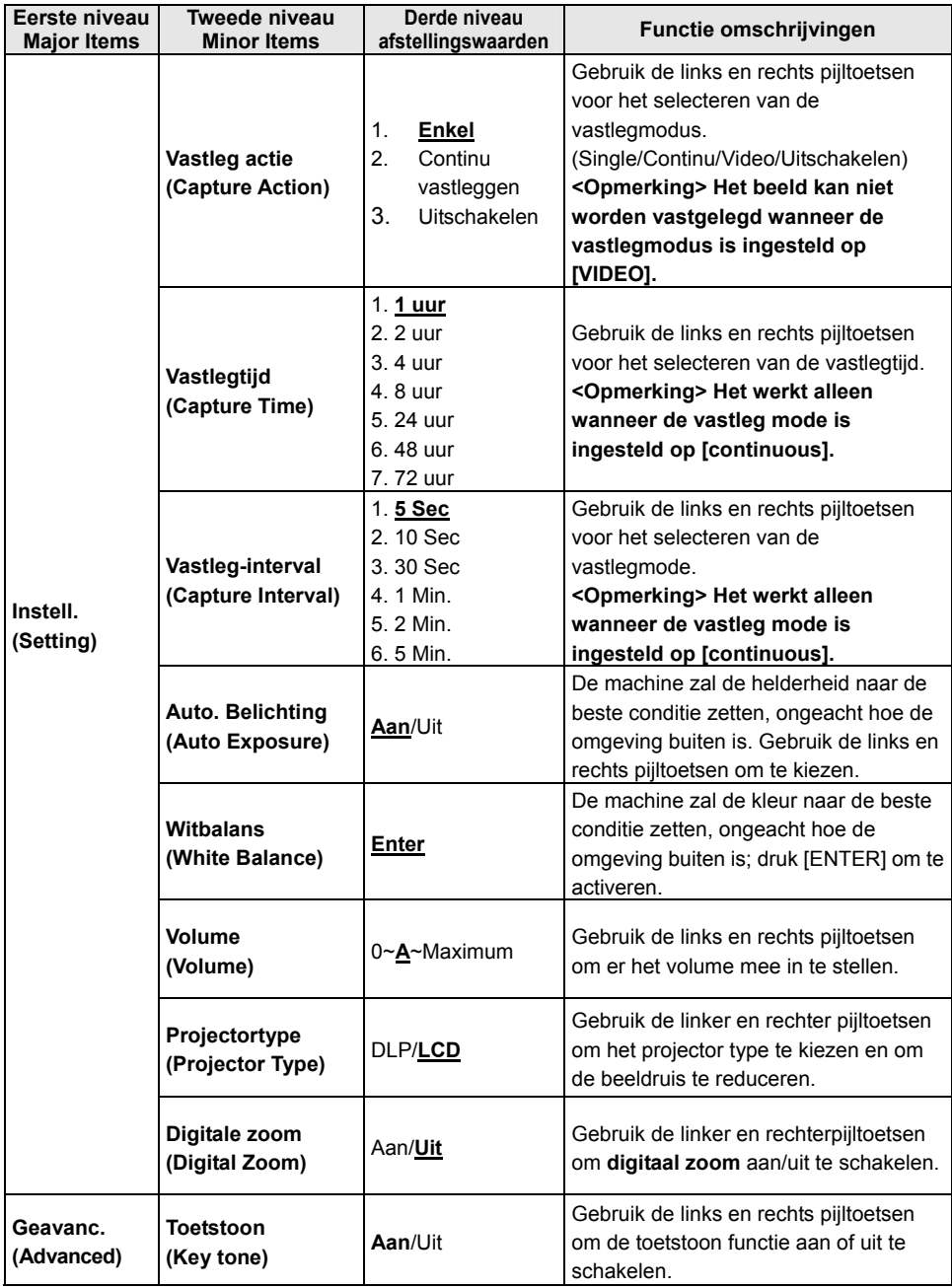

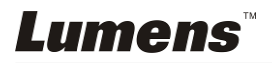

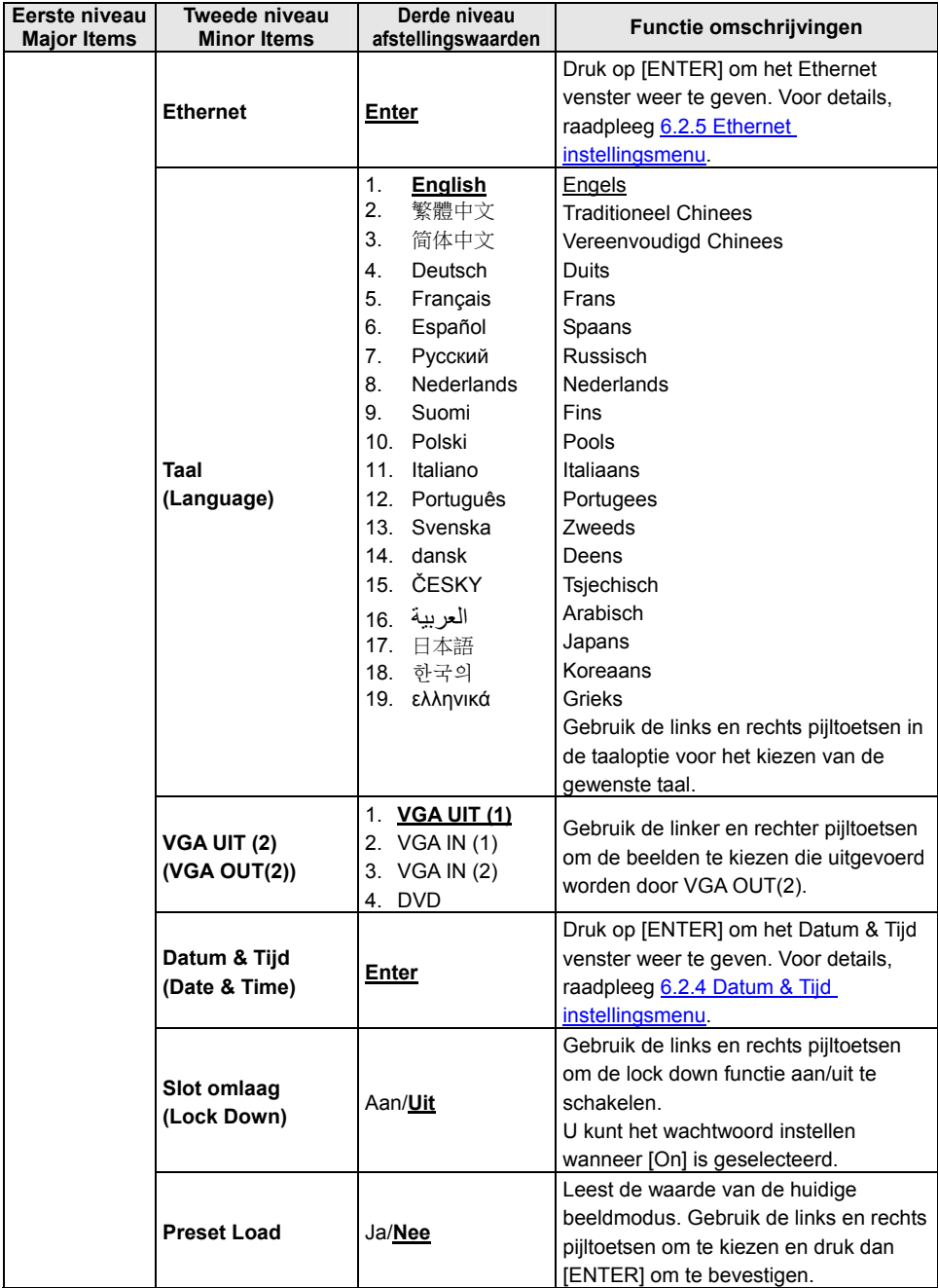

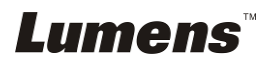

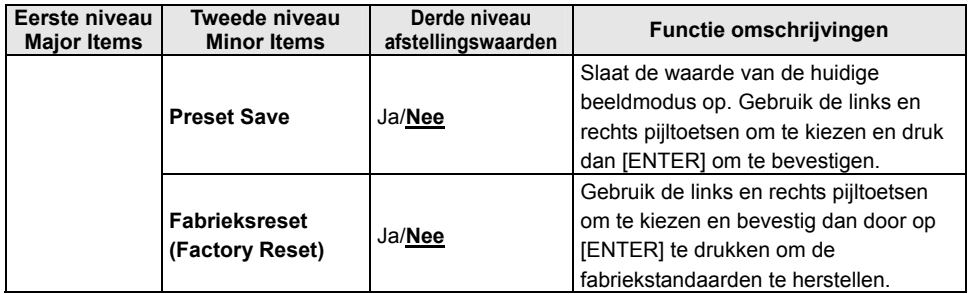

#### **6.2.2 MASK mode instellingsmenu**

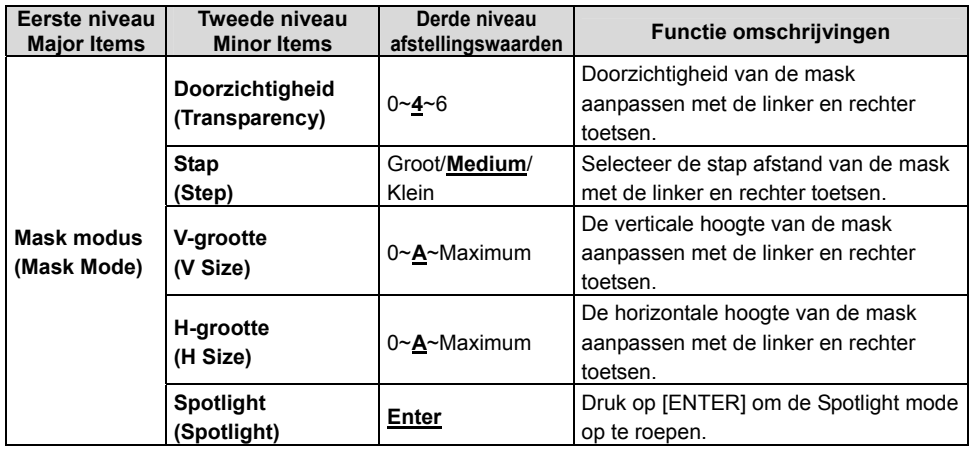

### **6.2.3 Spotlight mode instellingsmenu**

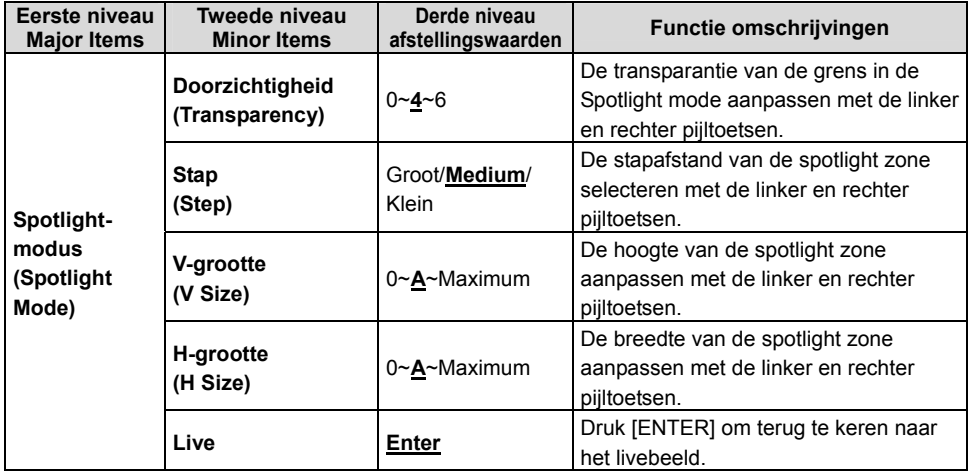

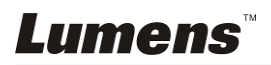

#### **6.2.4 Datum & Tijd instellingsmenu**

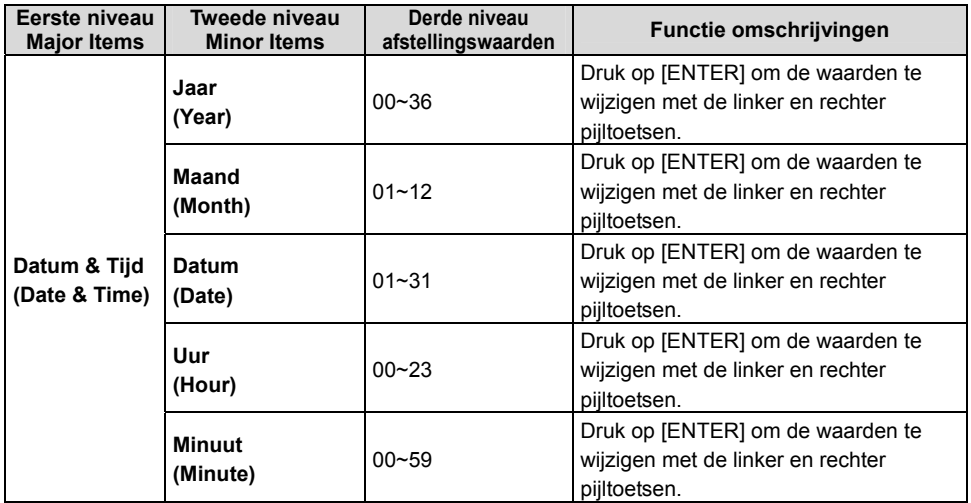

#### **6.2.5 Ethernet instellingsmenu**

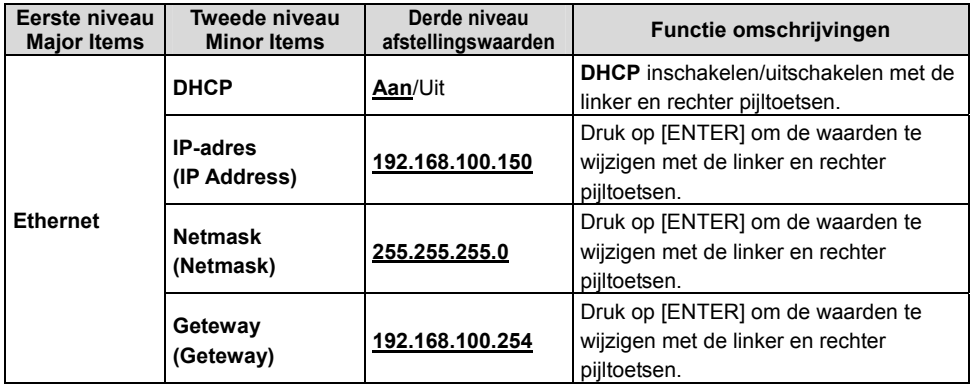

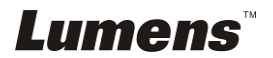

#### **6.2.6 Annotatiegereedschap (Annotatie)**

**Klik met rechts op de muis nadat de muis of Wacom schrijfblok is verbonden om het gereedschap te gebruiken.** 

**<Opmerking> Wanneer het instellingsmenu is geactiveerd kan het gereedschap niet worden gebruikt.** 

**<Opmerking> Bezoek voor de ondersteunde Wacom modellen ons downloadcentrum "The table model Lumens supports".** 

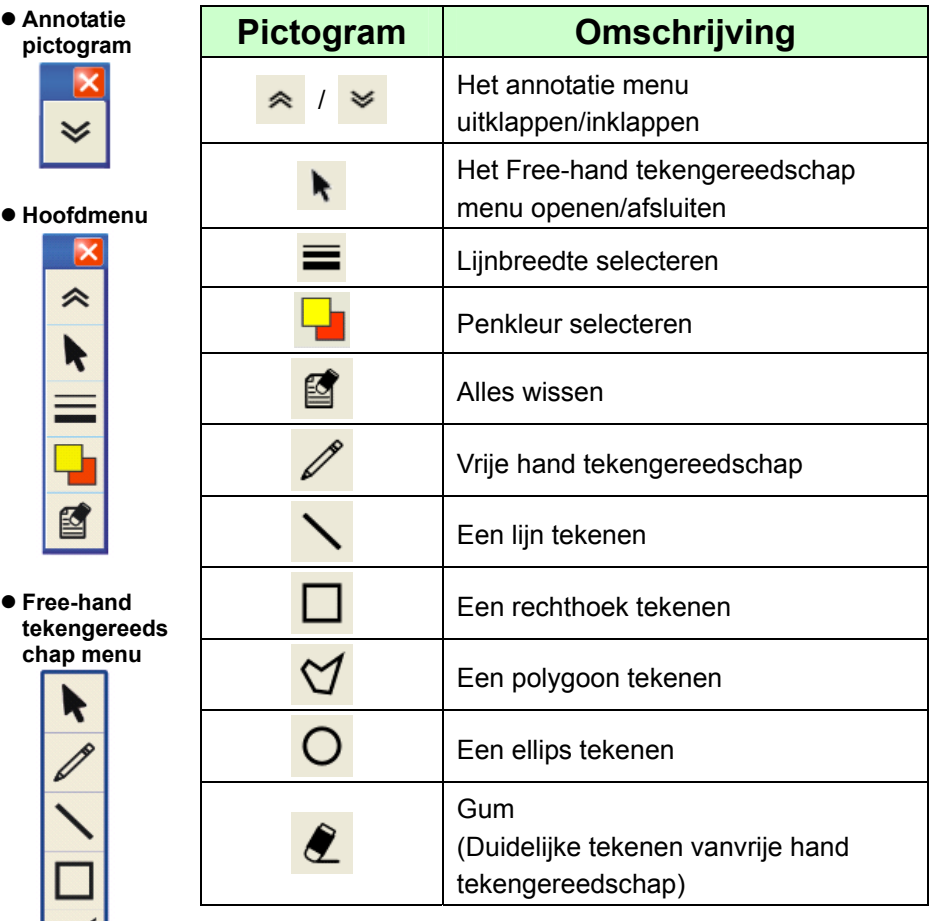

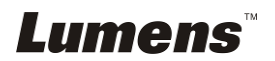

# **Hoofdstuk 7 Omschrijving van voornaamste functies**

### **7.1 Ik wil het beeld automatisch afstellen voor de beste helderheid en scherpstelling (Auto stem)**

1. Druk op [AUTO TUNE] op de **afstandsbediening** of het **controlepaneel** om automatisch af te stemmen.

### **7.2 Ik wil de beeldbronnen wisselen**

De standaard beeldbron is Live Image. Druk **[VGA 1]** op de **afstandsbediening** of het **controlepaneel** om de instelling te wisselen en PS760 en ook de audio uitgang zal om de beurt wisselen tussen de volgende vier modussen:

- 1. Live afbeeldingen (standaard).
- 2. VGA IN (1)
- 3. VGA IN (2)
- 4. DVD **(C-Video/S-Video)**

**<Opmerking> De VGA IN modus zal naar DVD modus geschakeld worden als het niet is verbonden met de ingang apparatuur. <Opmerking> Deze knop is uitgeschakeld in de C-VIDEO Uit mode.** 

### **7.3 Ik wil de afbeeldingsbron instellen op VGA OUT 2**

Druk [MENU] op de **afstandsbediening** of **controlepaneel** voor het instellingen menu.

- 1. Druk  $[\triangleright]$  of  $[\triangleleft]$  om het [Advanced] menu te kiezen.
- 2. Druk op [▼] voor [VGA OUT2].
- 3. Druk  $[4]$  of  $[4]$  om [VGA OUT(1)/VGA IN(1)/VGA IN(2)/DVD] te kiezen.
- 4. Druk [MENU] om te verlaten.

**<Opmerking> De VGA IN modus zal naar DVD modus geschakeld worden als het niet is verbonden met de ingang apparatuur.** 

**<Opmerking> Wanneer VGA OUT (1) tegelijkertijd is verbonden, zal de audio output gebaseerd worden op VGA OUT (1).** 

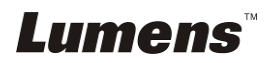

## **7.4 Ik wil de tekst duidelijker en de foto's kleuriger maken**

#### **7.4.1 Foto/Tekst mode omschrijvingen**

De standaard [Photo/Text] mode is in Foto **(foto mode)**. Gebruik de **afstandsbediening** of het **controlepaneel** om deze instelling te wijzigen om de opties op te roepen van het instellingsmenu.

- [Photo] (standaard): Voor het bekijken van foto's of tekst met foto's, maakt de foto's kleuriger.
- [Text]: Voor het bekijken van tekstbestanden, maakt de tekst duidelijker.
- [Gray]: Voor het bekijken van zwart-wit foto's die de grijsschaal verschillen duidelijk zullen maken.

#### **7.4.2 Foto instellen/Tekst mode**

Gebruik de **afstandsbediening** of het **controlepaneel** om de instellingen te wijzigen:

- 1. Druk [MENU] om het instellingen menu op te roepen.
- 2. Druk  $[\triangleright]$  of  $[\triangleleft]$  om [Display] te kiezen.
- 3. Press [v] to select [Photo/Text]. (Please refer to **7.4.1 Photo/Text mode descriptions** to make the best choice.)
- 4. Druk op [ $\blacktriangleright$ ] of [ $\blacktriangleleft$ ] om de gewenste de [Photo/Text/Gray].
- 5. Druk [MENU] om te verlaten.

### **7.5 Ik wil beelden in/uitzoomen**

- 1. Druk [ZOOM +] op de **afstandsbediening** of **controlepaneel** om in te zoomen op beelden.
- 2. Druk [ZOOM -] op de **afstandsbediening** of **controlepaneel** om uit te zoomen van beelden.

### **7.6 Ik wil de focale lengte afstellen**

#### **7.6.1 Auto tracken**

- 1. Druk [MENU] op de **afstandsbediening** of **controlepaneel** voor het instellingen menu.
- 2. Druk  $[\triangleright]$  of  $[\triangleleft]$  om het  $[Display]$  menu te kiezen.
- 3. Druk [▼] om [Auto Focus] te kiezen.
- 4. Druk [ENTER] om de AF knop te activeren.
- 5. Druk [MENU] om te verlaten.

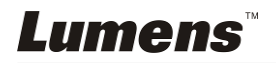

#### **7.6.2 Handmatig tracken**

- 1. Druk [MENU] op de **afstandsbediening** of **controlepaneel** voor het instellingen menu.
- 2. Druk  $[\triangleright]$  of  $[\triangleleft]$  om het [Display] menu te kiezen.
- 3. Druk  $[\nabla]$  om [Focus] te kiezen.
- 4. Druk op  $[\blacktriangleright]$  of  $[\blacktriangleleft]$  om de focale lengte aan te passen.
- 5. Druk [MENU] om te verlaten.

### **7.7 Ik wil de helderheid afstellen**

- 1. Gebruik de **afstandsbediening** of **Controlepaneel**, en druk [BRT +] om het meer helder te maken.
- 2. Gebruik de **afstandsbediening** of het **controlepaneel** en druk [BRT -] om het donkerder te maken.

## **7.8 Ik wil de lamp aan/uitschakelen**

#### **De standaard van de lamp is AAN. Wanneer het controlepaneel wordt**

#### **gebruikt:**

1. Druk [LAMP] om AAN/UIT te zetten.(in de sequentie van armlamp/achterlicht/UIT)

### **7.9 Ik wil beelden bevriezen**

1. Druk [FREEZE] op de **afstandsbediening** of **controlepaneel** om het huidige beeld op het scherm te bevriezen.

### **7.10 Ik wil het volume afstellen**

#### **<Opmerking> Volume regelen wordt gebruikt om alleen de externe audio**

#### **uitgangsapparatuur te regelen.**

#### **7.10.1 Volume afstellen (OSD)**

- 1. Druk [MENU] op de **afstandsbediening** of **controlepaneel** voor het instellingen menu.
- 2. Druk  $[\triangleright]$  of  $[\triangleleft]$  om het [Setting] menu te kiezen.
- 3. Druk  $[\nabla]$  om [Volume] te kiezen.
- 4. Druk  $[\triangleright]$  of  $[\triangleleft]$  om het volume af te stellen.
- 5. Druk [MENU] om te verlaten.

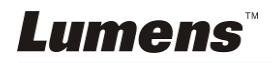

#### **7.10.2 Het volume van de video afstellen.**

● In AFSPELEN mode, druk op [▲] of [▼] om het volume van de **video af te stemmen.** 

### **7.11 Ik wil beelden vastleggen**

#### **7.11.1 Beelden vastleggen en opslaan**

- 1. Druk [CAPTURE] op de **afstandsbediening** of **controlepaneel** om beelden vast te leggen en op te slaan.
- **U kunt geen beelden vastleggen wanneer de Capture mode is ingesteld op [Disable]. Als het ingesteld is op [Continuous], kunt u continu beelden vastleggen. Druk [CAPTURE] om continu vast te leggen, of druk nog een keer [CAPTURE] om te verlaten.**
- **Voor het veranderen van de kwaliteit van de vastgelegde beelden, raadpleeg 7.11.2 De kwaliteit van vastgelegde beelden instellen.**
- **Voor het veranderen van de instellingen van de vastgelegde beelden, raadpleeg 7.11.3 Continu vastleggen instelling.**

#### **7.11.2 De kwaliteit van vastgelegde beelden instellen.**

- 1. Druk [MENU] op de **afstandsbediening** of **controlepaneel** voor het instellingen menu.
- 2. Druk  $[\blacktriangleright]$  of  $[\blacktriangleleft]$  om het [Storage] menu te kiezen.
- 3. Druk  $[\nabla]$  om [Image Quality] te vinden.
- 4. Druk [ $\blacktriangleright$ ] of [ $\blacktriangleleft$ ] om uit de [High/Medium/Low] modes te kiezen.
- 5. Druk [MENU] om te verlaten.

#### **7.11.3 Continu vastleggen instellen**

- 1. Druk [MENU] op de **afstandsbediening** of **controlepaneel** voor het instellingen menu.
- 2. Druk  $[\blacktriangleright]$  of  $[\blacktriangleleft]$  om het [Setting] menu te kiezen.
- 3. Druk  $[\nabla]$  om [Capture Action] te vinden.
- 4. Druk  $[\triangleright]$  of  $[\triangleleft]$  om [continuous] te kiezen.
- 5. Druk [v] om [Capture Mode] te kiezen.
- 6. Druk  $[\triangleright]$  of  $[\triangleleft]$  om [Photo] te kiezen.
- 7. Druk  $[\nabla]$  om [Capture Time] te vinden; Druk  $[\nabla]$  of  $[\nabla]$  om de vastlegtijd te selecteren.
- 8. Druk  $[\nabla]$  om [Capture Interval] te vinden; Druk  $[\nabla]$  of  $[\nabla]$  om de tijdsinterval te selecteren.
- 9. Druk [MENU] om te verlaten.

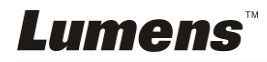

### **7.12 Ik wil video's opnemen**

#### **7.12.1 Bewegende beelden opnemen**

#### **<Opmerking> U kunt misschien geen beelden vastleggen of opnemen wanneer de [Capture Action] mode is ingesteld op [Disable].**

#### **Afstandsbediening:**

- 1. Druk op[RECORD] om video's op te nemen.
- 2. Geluiden opnemen met de ingebouwde microfoon van het controlepaneel.
- 3. Druk nog een keer [RECORD] om te stoppen met opnemen.

#### **Controlepaneel:**

- 1. Druk [MENU] om het instellingen menu op te roepen.
- 2. Druk  $\left[\triangleright\right]$  of  $\left[\triangleleft\right]$  om het [Setting] menu te kiezen.
- 3. Druk [▼] om [Capture Mode] te kiezen.
- 4. Druk  $\overline{[} \blacktriangleright \overline{]}$  of  $\overline{[} \blacktriangleleft \overline{]}$  om [Video] te kiezen.
- 5. Druk [MENU] om te verlaten.
- 6. Druk nog een keer [CAPTURE] om te stoppen met opnemen.
- 7. Druk nog een keer [CAPTURE] om te stoppen met opnemen.

#### **7.12.2 De beeldkwaliteit instellen**

- 1. Druk [MENU] op de **afstandsbediening** of **controlepaneel** voor het instellingen menu.
- 2. Druk  $[\triangleright]$  of  $[\triangleleft]$  om het [Storage] menu te kiezen.
- 3. Druk  $[\nabla]$  om [Image Quality] te vinden.
- 4. Druk [ $\blacktriangleright$ ] of [ $\blacktriangleleft$ ] om uit de [High/Medium/Low] modes te kiezen.
- 5. Druk [MENU] om te verlaten.

#### **7.12.3 Video's afspelen**

**Voor het afspelen van videos, raadpleeg 7.13 Ik wil vastgelegd/opgenomen beelden zien.** 

### **7.13 Ik wil de vastgelegde/opgenomen beelden zien**

- 1. Druk op [PLAYBACK] op de **afstandsbediening** om de thumbnails van alle opgeslagen bestanden weer te geven.
- 2. Druk  $[4]$  of  $[\nabla]$  of  $[4]$  of  $[\nabla]$  om de thumbnail te kiezen die u wilt bladeren.
- 3. Druk [ENTER] voor een vol scherm weergave van het beeld.
- 4. Druk op [ $\blacktriangleright$ ] of [ $\blacktriangleleft$ ] om verschillende video en audiobestanden te selecteren.
- 5. Druk  $[\triangle]$  of  $[\triangledown]$  om het volume van de video af te stellen.
- 6. Druk [MENU] om te verlaten.

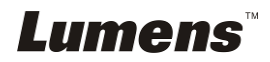

**<Opmerking> Een betere afspeelprestatie kan worden bereikt wanneer een externe luidspreker is aangesloten op AUDIO UIT.** 

### **7.14 Ik wil de vastgelegde/opgenomen beelden verwijderen**

- 1. Gebruik de **afstandsbediening** en druk op [PLAYBACK].
- 2. Druk  $[4]$  of  $[\n\blacktriangleright]$  of  $[4]$  of  $[\blacktriangleright]$  om het bestand te kiezen die u wilt verwijderen.
- 3. Het drukken van [DELETE] zal een nieuw [Delete File] venster openen.
- 4. Druk  $[\blacktriangleright]$  of  $[\blacktriangleleft]$  om [Yes] te kiezen. (De standaardwaarde is No).
- 5. Druk [ENTER] voor het schrappen van het gekozen bestand.
- 6. Druk [MENU] om te verlaten.

### **7.15 Ik wil alle opgeslagen beelden automatisch verwijderen wanneer het apparaat is uitgeschakeld (Auto wissen)**

- 1. Druk [MENU] op de **afstandsbediening** of **controlepaneel** voor het instellingen menu.
- 2. Druk  $[\triangleright]$  of  $[\triangleleft]$  om het [Storage] menu te kiezen.
- 3. Druk  $[4]$  of  $[\nabla]$  om  $[A$ uto Erase] te kiezen.
- 4. Druk  $[\triangleright]$  of  $[\triangleleft]$  om  $[On]$  te kiezen.
- 5. Druk [MENU] om te verlaten.

**<Opmerking> Het zal automatisch alle vastgelegde foto's verwijderen wanneer het is uitgeschakeld.** 

## **7.16 Ik wil de MASK en Spotlight functie gebruiken**

### **7.16.1 Ik wil de MASK of Spotlight mode gebruiken**

#### **Afstandsbediening gebruiken**:

- 1. Druk op [MASK] om de Mask mode op te roepen en druk op  $[4], [\n\Pi,]\n\Pi$ of  $[\blacktriangleright]$  om de mask positie te verplaatsen.
- 2. Druk nog een keer op [MASK] om de Spotlight mode op te roepen en druk op  $[\triangle]$ ,  $[\triangledown]$ , $[\triangle]$  of  $[\triangleright]$  om de zone positie te verplaatsen.
- 3. Druk nog een keer op [MASK] om af te sluiten en terug te keren naar het livebeeld scherm.

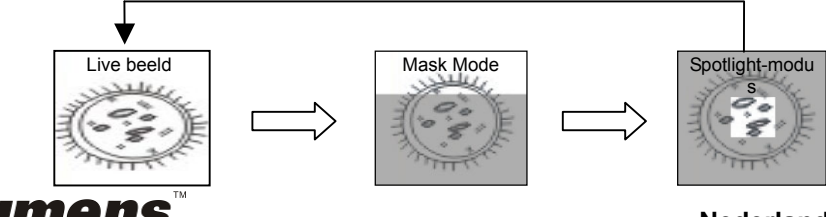

#### **7.16.2 Ik wil de grootte van de Mask/Spotlight functie instellen**

In Masker/Spotlicht modus, moet de **afstandsbediening** gebruikt worden:

- 1. Druk [MENU] om het beeld OSD menu op te roepen.
- 2. Druk op  $\lceil 4 \rceil$  of  $\lceil \vee \rceil$  om het item te selecteren dat moet worden gemodificeerd [Transparency/Step/V Size/H Size]. **(Voor details, raadpleeg 6.2 instellingsmenu.)**
- 3. Druk  $\lceil 1 \rceil$  of  $\lceil \blacktriangleright \rceil$  om de modificatie uit te voeren.
- 4. Druk op [MENU] om het beeld OSD menu af te sluiten en terug te keren naar de Mask mode.

### **7.17 Ik wil een deel van het beeld uitvergroten (PAN)**

#### **Afstandsbediening gebruiken**:

- **1.** Druk [PAN] om de gedeeltelijk uitvergrote modus te gaan.
- **2.** Druk  $[\triangle]$ ,  $[\triangledown]$ ,  $[\triangle]$  of  $[\triangleright]$  om de gedeeltelijk uitvergrote beelden te bewegen en te bekijken.
- **3.** Druk [PAN] om de gedeeltelijk uitvergrote modus af te sluiten.

### **7.18 Ik wil de dia's afspelen (Diashow)**

#### **7.18.1 Vertragingstijd instellen**

- 1. Druk [MENU] op de **afstandsbediening** of **controlepaneel** voor het instellingen menu.
- 2. Druk  $[\triangleright]$  of  $[\triangleleft]$  om het [Storage] menu te kiezen.
- 3. Druk  $[\nabla]$  om [Delay] te vinden.
- 4. Druk [ $\blacktriangleright$ ] of [ $\blacktriangleleft$ ] om de beeld wisselmodus te kiezen uit [0.5 Sec/1 Sec/3 Sec/5 Sec/10 Sec/Manual].
- 5. Druk [MENU] om te verlaten.

#### **7.18.2 De diashow activeren/stoppen**

#### **<Opmerking> Hoogste limiet: De maximale grootte van een foto is 7 MB. Afstandsbediening:**

- 1. Druk [SLIDE SHOW] om te beginnen met afspelen.
- 2. Druk [ENTER] om het afspelen te pauzeren.
- 3. Druk [ENTER] om door te gaan met afspelen.
- 4. Druk nog een keer [SLIDE SHOW] om te stoppen met afspelen.

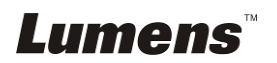

#### **Controlepaneel:**

- 1. Druk [MENU] om het instellingen menu op te roepen.
- 2. Druk  $[\triangleright]$  of  $[\triangleleft]$  om het [Storage] menu te kiezen.
- 3. Druk [▼] om [Slide Show] te vinden.
- 4. Druk [ENTER] om afspelen te activeren.
- 5. Druk [ENTER] om het afspelen te pauzeren.
- 6. Druk [ENTER] om door te gaan met afspelen.
- 7. Herhaal stappen 1 en 4 om het afspelen te stoppen.

### **7.19 Ik wil de X-ray film bekijken**

- 1. Een X-ray film plaatsen om onder de camera te bezichtigen.
- 2. Druk op de [Lamp] toets op het controlepaneel om de *Achterbelichting* aan te schakelen (in de sequentie van armlamp/achterbelichting/UIT)
- 3. Druk op de [AUTO TUNE] toets om de afbeelding te optimaliseren.

### **7.20 Ik wil beelden vergelijken (livebeelden vergelijken met opgeslagen beelden (PIP))**

Deze functie vergelijkt en contrast een livebeeld met een opgeslagen beeld.

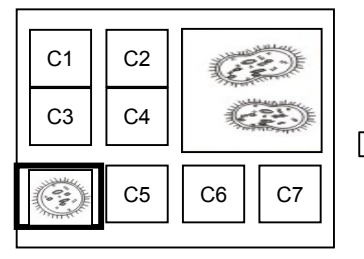

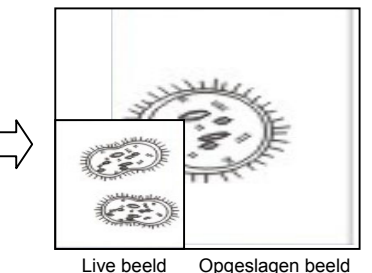

#### **Afstandsbediening:**

- 1. Druk [PIP] voor het foto kiezen scherm.
- 2. Druk  $[4]$ ,  $[\nabla]$ , $[4]$  of  $[\nabla]$  om het te vergelijken bestand te kiezen.
- 3. Druk [ENTER] om beeld vergelijking te activeren.
- 4. Druk op  $[4]$ ,  $[\nabla]$ , $[4]$  of  $[\nabla]$  om het livebeeld te verplaatsen.
- 5. Druk op [PLAYBACK] om terug te keren naar de afbeelding thumbnails en vergelijk het met andere afbeeldingen.
- 6. Druk [MENU] om te verlaten.

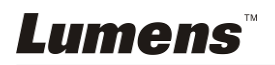

## **7.21 Ik wil de beeldruis reduceren (Projectortype)**

- 1. Met deze functie kan de Document Camera automatisch beeldruis wissen. De ruis is vooral duidelijk wanneer de Document Camera is aangesloten op een DLP projector. U kunt de DLP projector instellen om de beeldkwaliteit te verbeteren.
- 2. Als er speciale ruis is wanneer VGA out is aangesloten, stel dan de DLP optie in om de beeldkwaliteit te verbeteren.

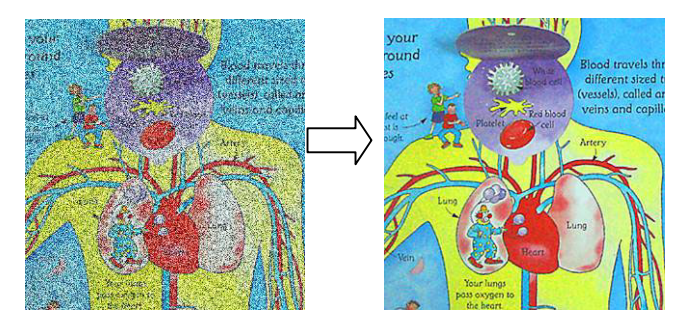

- 2.1. Druk [MENU] op de **afstandsbediening** of **controlepaneel** voor het instellingen menu.
- 2.2. Druk  $[\triangleright]$  of  $[\triangleleft]$  om het [Setting] menu te kiezen.
- 2.3. Druk op [ $\blacktriangledown$ ] voor [Projector Type].
- 2.4. Druk [▶] of [◀] om **[LCD/DLP]** te kiezen.
- 2.5. Druk [MENU] om te verlaten.

### **7.22 Ik wil de tijd voor de PS760 instellen**

### **7.22.1 Als u de afstandsbediening of het controlepaneel gebruikt**

- 1. Druk op [MENU] op de afstandsbediening of controlepaneel om het instellingsmenu op te roepen. **(Raadpleeg 6.2.4 Datum & Tijd instellingsmenu van 6.2 Instellingsmenu.)**
- 2. Druk [▶] of [◀] om het [Advanced] menu te selecteer.
- 3. Druk  $[\nabla]$  om [Date & Time] te kiezen.
- 4. Druk op [ENTER] om het datum & tijd OSD menu op te roepen.
- 5. Druk op  $\left[\triangle 1\right]$  of  $\left[\triangledown\right]$  voor het in te stellen item [Year/Month/Day/Hour/Minute].
- 6. Druk  $\left[\triangle\right]$  of  $\left[\triangledown\right]$  om de waarde te wijzigen.
- 7. Druk  $[\triangleright]$  of  $[\triangleleft]$  om naar het volgende item te gaan.
- 8. Druk op [MENU] om het item af te sluiten dat u heeft ingesteld.
- 9. Herhaal stappen 5 tot 9 totdat u de modificaties heeft afgerond.
- 10. Druk [MENU] om het OSD menu af te sluiten.

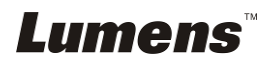

#### **7.22.2 Web afstandsbediening gebruiken**

<Opmerking> Voor meer informatie over de website aanmeldpagina, raadpleeg **7.28.1 Ik wil het livebeeld zien of de afstandsbediening toetsen gebruiken**.

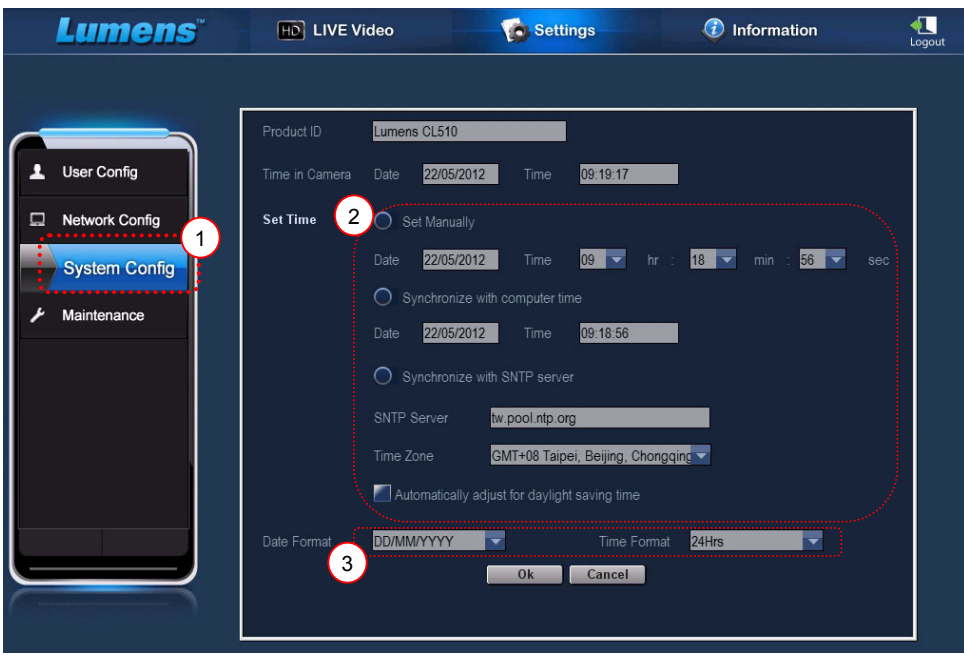

- 1. Klik [Settings].
- 2. Klik [System Config].
- 3. Datum en tijd instellen.

**<Opmerking> Set Manually: Datum en tijd handmatig instellen. Synchronize with Computer Time : Tijd** 

**synchroniseren met de PC. Synchronize with SNTP Server: Tijd synchroniseren met SNTP server.** 

**Server synchroniseren: De SNTP server controleren.** 

**Tijdzone: De tijdzonde instellen.** 

#### **Automatisch zomertijd aanpassen: Automatisch zomertijd aanpassen.**

- 4. Datum en tijd formaten selecteren.
- 5. Klik op [OK] om aan te melden.

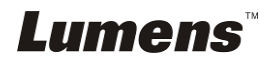

### **7.23 Ik wil open toetsen vergrendelen**

Druk en houd [**AUTO TUNE**] op het controlepaneel 2 seconden ingedrukt om de toetsen te vergrendelen. Om toetsen te openen moet u de bovenstaande procedure herhalen.

**<Opmerking> Wanneer de toetsen zijn vergrendeld, brandt de LED indicatie van [ENTER] op de afstandbediening rood op. <Opmerking> Deze functie werkt alleen voor de toetsen op het controlepaneel. De afstandbediening kan normaal worden gebruikt. Als u de afstandsbediening gebruikt om uit te schakelen, worden de toetsen automatisch na het herstarten geopend.** 

### **7.24 Ik wil de fabriek standaardinstellingen herstellen (Fabrieksinst.)**

#### **7.24.1 Met behulp van het OSD-menu**

- 1. Druk [MENU] op de **afstandsbediening** of **controlepaneel** voor het instellingen menu.
- 2. Druk [▶] of [◀] om het [Advanced] menu te selecteer.
- 3. Druk [▼] om [Factory Reset] te kiezen.
- 4. Druk  $[\triangleright]$  of  $[\triangleleft]$  om [Yes] te kiezen.
- 5. Druk [ENTER] om te activeren.

### **7.24.2 De Compound toets gebruiken**

1. Gebruik het **controlepaneel** en druk tegelijk op **[ENTER + AUTO TUNE]** om de initiele waarde te herstellen.

## **7.25 Ik wil de Start Video/Uit Video wijzigen**

**<Opmerking>** De bestandsgrootte van de Start Video/Uit Video moet kleiner dan 5 MB zijn en het AVI bestand in H.264 compressieformaat moet worden gebruikt.

#### **7.25.1 De Start video wijzigen**

- 1. Druk op [ENTER] + [] op het **controle paneel** om het *Service Menu*  op te roepen.
- 2. Druk  $[\triangleright]$  of  $[\triangleleft]$  om het [Pwr On] menu te kiezen.
- 3. Druk op  $[\nabla]$  voor [Image Select] en druk op [ENTER] om het opgeslagen bestand te lezen.
- 4. Druk  $[4]$ , of  $[\n\blacktriangledown]$ , of  $[4]$  of  $[\n\blacktriangleright]$  om een afbeeldingsbestand te selecteren

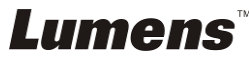

en druk op [ENTER] om de wijziging toe te passen.

- 5. Druk op [v] voor [Start Video Select] en druk op [▶] of [ (I] om [Default] Video/Customer Video] te selecteren.
- 6. Druk op  $[\nabla]$  voor [Logo Show time] en druk op  $[\nabla]$  of  $[\nabla]$  om de afspeeltijd te wijzigen.
- 7. Druk [MENU] om te verlaten.

#### **7.25.2 De Off Video wijzigen**

- 1. Druk op [ENTER] + [<sup> $\blacktriangle$ </sup>] op het **controle paneel** om het **Service Menu** op te roepen.
- 2. Druk  $[\triangleright]$  of  $[\triangleleft]$  om het [Pwr Off] menu te kiezen.
- 3. Druk op [▼] voor [Image Select] en druk op [ENTER] om het opgeslagen bestand te lezen.
- 4. Druk  $[4]$ , of  $[\n\blacktriangledown]$ , of  $[\n\blacktriangle]$  of  $[\n\blacktriangleright]$  om een afbeeldingsbestand te selecteren en druk op [ENTER] om de wijziging toe te passen.
- 5. Druk op [ $\blacktriangledown$ ] voor [Off Video Select] en druk op [ $\blacktriangleright$ ] of [ $\blacktriangleleft$ ] om [Default Video/Customer Video] te selecteren.
- 6. Druk [MENU] om te verlaten.

## **7.26 Ik wil de USB disk gebruiken**

1. Plaats de USB disk en een [Copy To USB Disk] dialoogbox verschijnt en u wordt gevraagd of u bestanden van de PS760 wilt kopieren naar de USB disk.

**>** Druk op [▶] of [◀] op de **afstandsbediening** of **controlepaneel** om te selecteren.

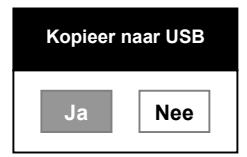

### **7.27 Computer gerelateerde functies**

Controleer of de USB kabel is aangesloten en de software en drivers zijn geinstalleerd voordat de computer gerelateerde functies worden gebruikt. Raadpleeg **Hoofdstuk 4 Installatie en aansluitingen 4.11 Applicatie software installeren** in deze gebruikershandleiding.

### **7.27.1 Ik wil een foto plaatsen in MS-Paint**

**<Opmerking> Ondersteunt alleen** *Windows XP* **besturingssysteem.**

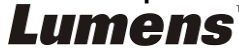

1. Klik [File/From Scanner or Camera] in MS-Paint zoals afgebeeld in de linkerfiguur onder.

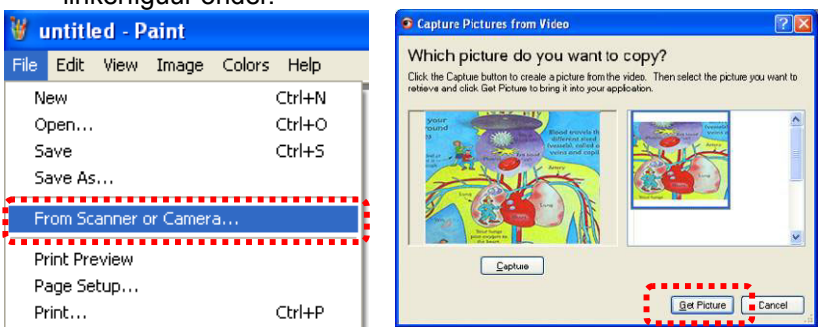

2. Klikken op [Get Picture] zal de foto's van livebeelden vastleggen en de bestanden die in gebruik zijn invoegen, zoals te zien op het boven rechterfiguur.

### **7.27.2 Ik wil een foto plaatsen in MS-Word**

**<Opmerking> Ondersteunt alleen** *Windows XP* **besturingssysteem.**

1. Klik [Insert/Image/From Scanner or Camera] in *MS-Word*.

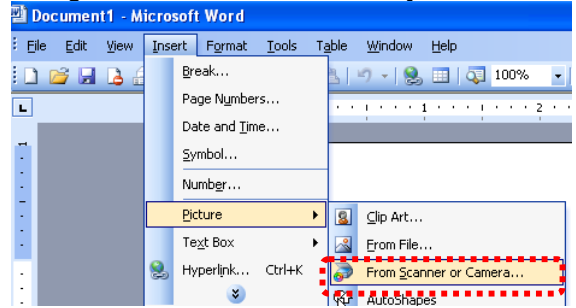

2. Kies [USB Video Device] en klik [Custom Insert].

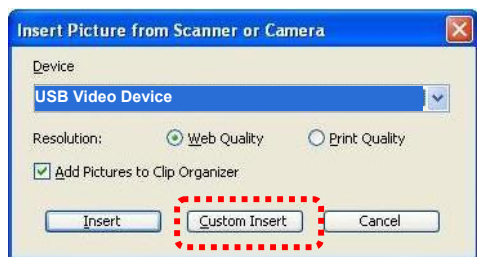

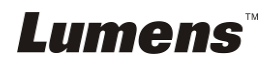

3. Klik [Get Picture]. Het zal de foto van het livebeeld vastleggen.

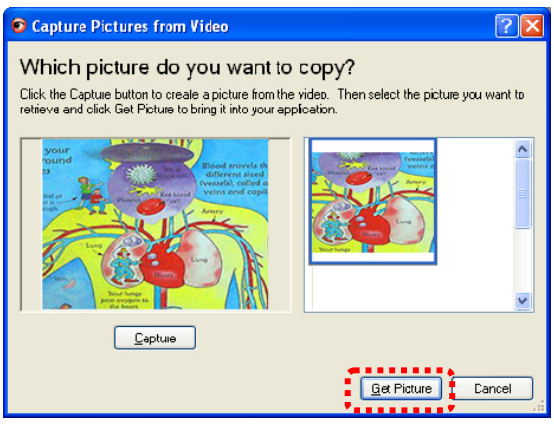

**7.27.3 Ik wil de instelling van de PS760 veranderen en dan een foto vastleggen in MS-Word** 

**<Opmerking> Voor** *Windows Office 2003* **of latere versies, gebruik de function met OneNote.** 

1. Klik [Insert/Image/From Scanner or Camera] in *MS-Word*.

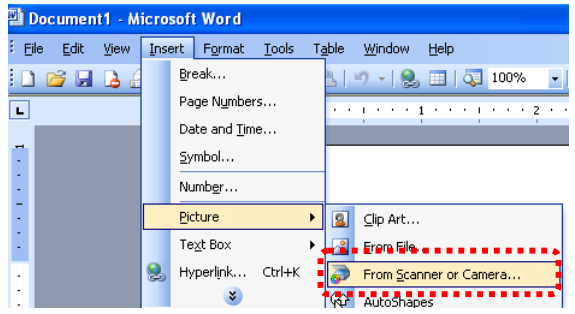

2. Kies [Lumens Document Camera Twain] en klik [Custom Insert].

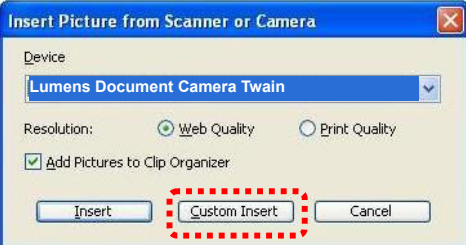

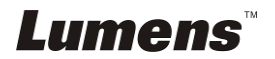

3. Een venster met een livebeeld (zie onder) zal worden weergegeven.

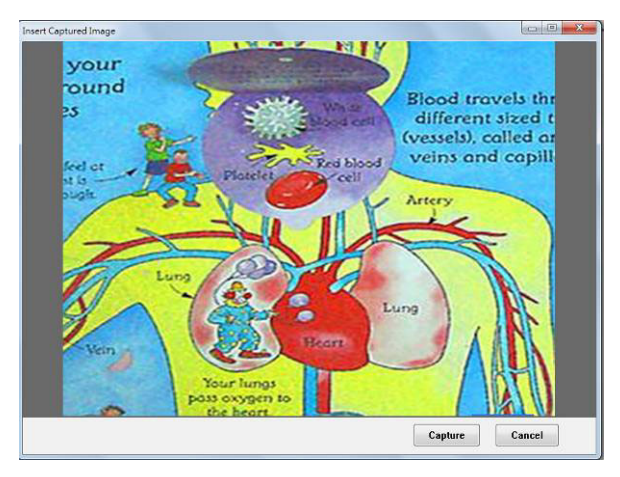

- 4. Druk [Capture] om beelden vast te leggen in *MS-Word*.
- 5. Druk [Cancel] om te verlaten.

#### **7.27.4 Ik wil de PS760 instellen als een PC camera <Opmerking> Voor Windows XP, instellen met systeemnaam (USB video apparaat)**

Open [My Computer] en klik [Lumens Document] om een live beeld te openen.

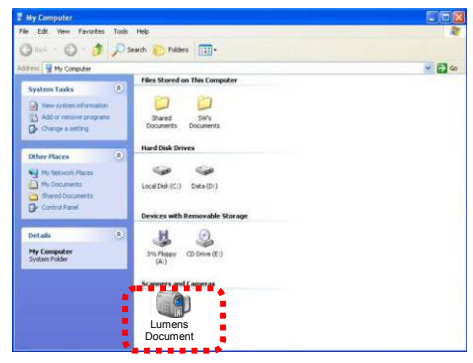

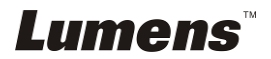

### **7.28 Ik wil de netwerk afstandsbediening functie gebruiken**

- Een netwerk heeft een langere afstand voor bediening dan USB en RS232 interfaces hebben. Elke functie van de PS760 kan worden bediend en gebruikt met de verkenner (IE) op de computer voor gebruikers.
- **7.28.1 Ik wil de livebeelden zien of de afstandsbedieningtoetsen gebruiken**

#### **7.28.1.1 Log eerst in op de PS760 netwerkpagina**

1. Open de webverkenner (Internet Explorer) en voer het **IP adres: PORT nummer**.

```
(Voorbeeld: http://192.168.100.150:80/)
```
#### **<Opmerking> Om het IP adres te controleren, raadpleeg de 7.28.1.2 Ik wil de netwerk instellingen controleren.**

- 2. Voer het account [admin] op.
- 3. Voer het wachtwoord in, (standaard wachtwoord is [9999] en klik dan op [OK].

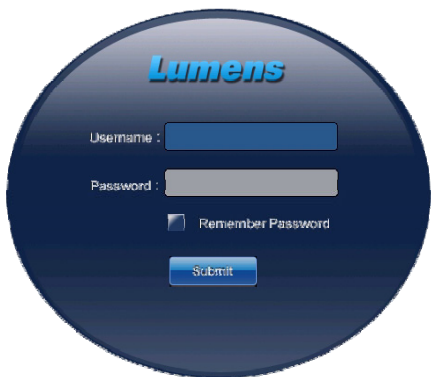

#### **7.28.1.2 Ik wil de netwerkinstellingen controleren**

DHCP is standaard ingeschakeld. Volg de onderstaande stappen voor het controleren van het IP adres.

1. Druk [MENU] op de **afstandsbediening** of **controlepaneel** voor het instellingen menu.

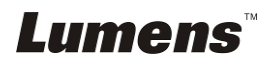

- 2. Druk  $[\triangleright]$  of  $[\triangleleft]$  om het [Advanced] menu te kiezen.
- 3. Druk  $[4]$  of  $[\nabla]$  om [Ethernet] te kiezen.
- 4. Druk op [ENTER] om het Ethernet OSD menu te openen.
- 5. Druk [MENU] om het OSD menu af te sluiten.

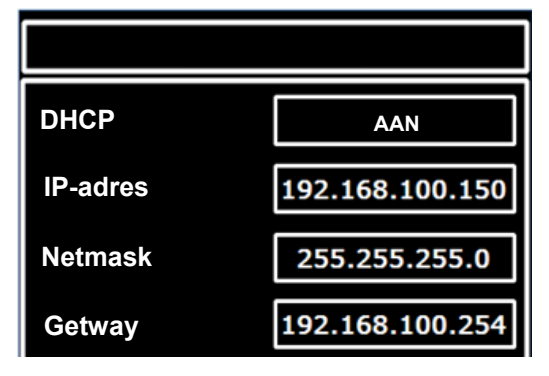

#### **7.28.1.3 Kijk naar het livebeeld**

#### **A. IE verkenner gebruiken**

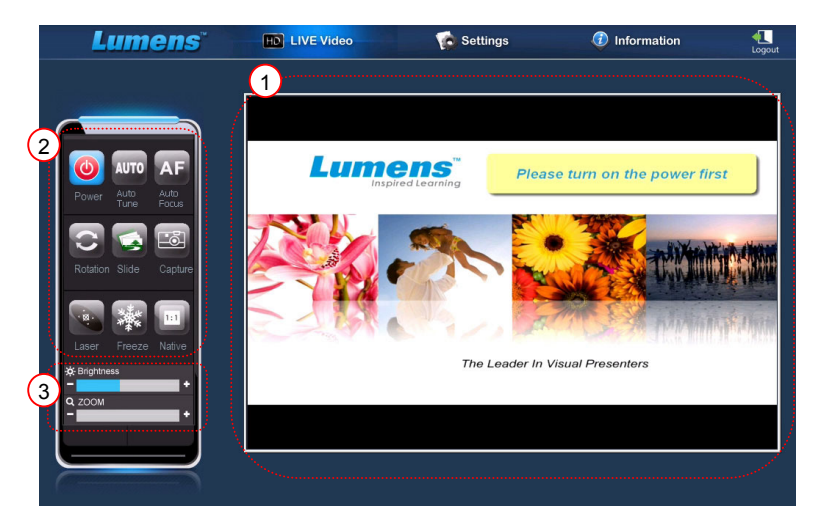

Wijzig de beveiligingsinstelling van de webpagina en installeer de ActiveX- besturingselementen volgens de instructies op het scherm wanneer het systeem voor de eerste keer wordt gebruikt.

- 1. Webpagina beveiligingsinstellingen wijzigen:
	- Open de webpagina  $\rightarrow$  klik [Tools] in de functiebalk  $\rightarrow$  [Internet] Options] → [Security] → [Custom Level] → selecteer [Download Unsigned ActiveX Controls] en stel in op [Prompt]  $\rightarrow$  [OK]

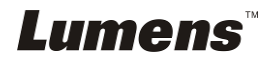

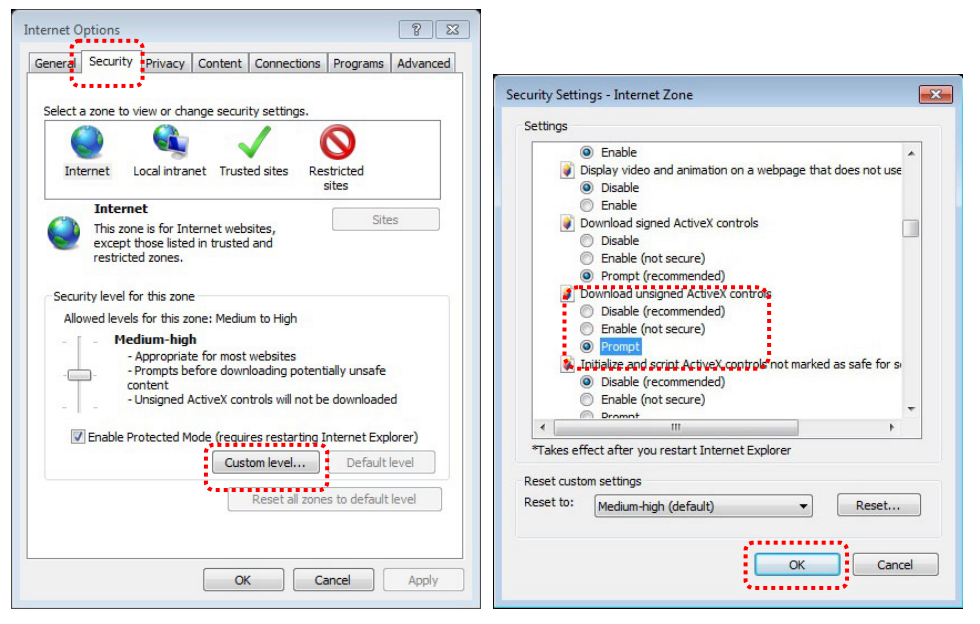

Uw IE verkenner opnieuw opstarten

2. ActiveX- besturingselementen installeren:

Volg de instructies op het scherm en klik [Install ActiveX Controls] Installeer de ActiveX control volgens de instructies op het scherm alvorens het te gebruiken

- Selecteer "Active X control installeren" door op de muisknop te drukken op de positie die op het scherm is aangegeven
- Accepteer de beveiligingswaarschuwing en klik op [Install]
- Software beveiliging melding, klik op [Unblock]
- De installatie is voltooid
- 3. Kijk naar het livebeeld.
- 4. De bedieningsmethode van de toetsen is hetzelfde als die van de afstandsbediening. De knop zal groen zijn uitgeschakeld voor gebruikers wiens permissie is alleen kijken.
- 5. De grootte en helderheid van het livebeeld wijzigen.

**<Opmerking> Voor meer informatie over gebruikerspermissies, raadpleeg 7.28.2 Ik de gebruikersaccount toevoegen of modificeren.** 

**B. VLC gebruiken** 

**<Opmerking> VLC is alleen voor kijken, geen bedieningstoetsen zijn beschikbaar.** 

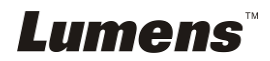

- 1. De VLC speler starten
- 2. Selecteer "media  $\rightarrow$  Open Netwerk Streamen"
- 3. Voer "rtsp://**A**:**B**@**IP**:8557/h264" in op de "Voer een netwerk URL in" van de Netwerk pagina.
	- **A: Account naam**
	- **B: Account wachtwoord**
	- **IP: Voor het IP adres van de Document Camera, raadpleeg 7.28.1.2 "Ik wil de netwerkinstellingen controleren" voor de methode hoe het IP adres te controleren.**
	- **Voorbeeld:** rtsp://**admin**:**9999**@**192.168.100.150**:8557/h264
- 4. Druk op "Afspelen" voor weergave.

#### **C. Multicast**

**<Opmerking> Selecteer deze instelling wanneer het aantal online gebruikers voor het tegelijk bekijken van het livebeeld meer dan 4 is. Daarnaast, moeten alle gebruikers zich in hetzelfde domein bevinden.** 

1. Inloggen op het PS760 web control scherm.

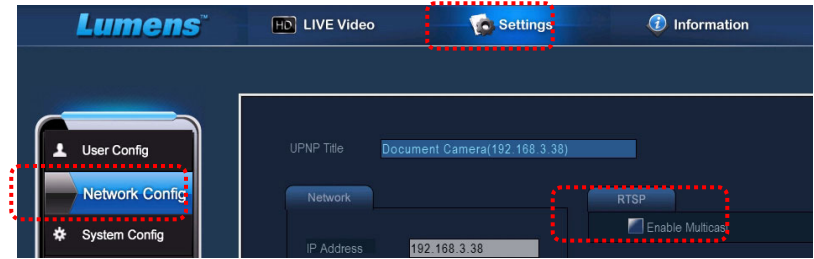

- 2. Klik **[Settings]** bovenaan.
- 3. Klik **[Network Config]**.
- 4. Kies **[Enable Multicast]**.
- 5. Druk op "Bevestigen".
- 6. Klik op **[LIVE Video]** of schakel **VLC Player** in om het livebeeld te zien.

**<Opmerking> Na gebruik, reset om de[Enable Multicast] uit te zetten.** 

### **7.28.2 Ik wil het gebruikersaccount toevoegen of wijzigen**

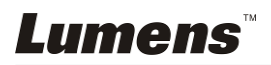

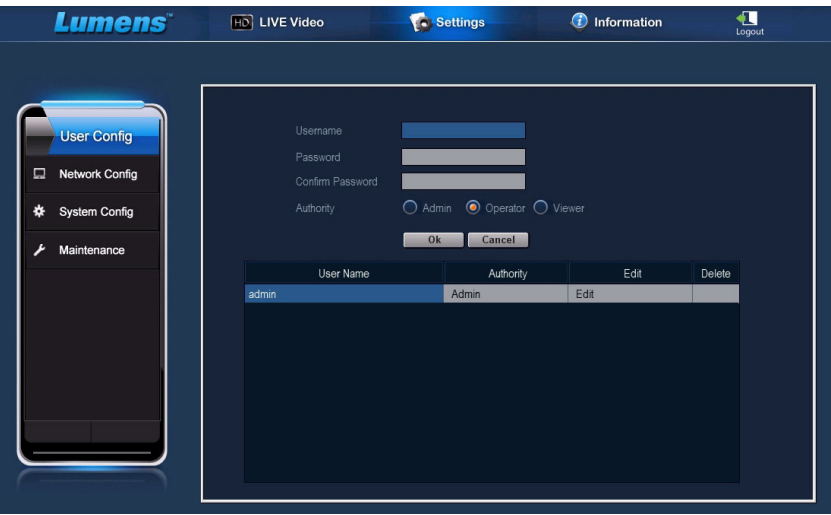

#### **<Opmerking> Referentie voor gebruiker permissies**

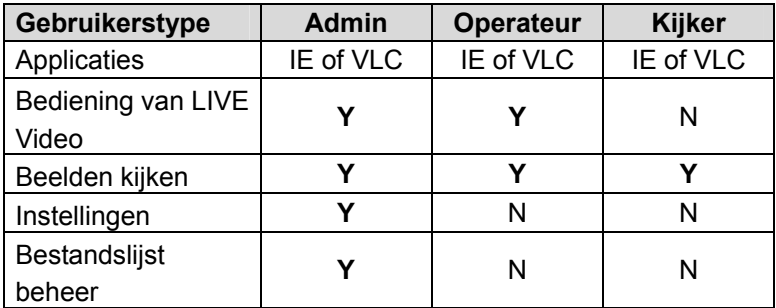

#### **7.28.2.1 Ik wil de gebruikersaccount toevoegen**

- 1. Klik [Settings].
- 2. Klik [User Config].
- 3. Voer de gebruikersnaam in [User Name] in.
- 4. Voer het nieuwe wachtwoord in [Password] in.
- 5. Voer de wachtwoorden nog een keer in [Confirm Password] in.
- 6. Stel de permissies in [Authority] in.
- 7. Klik op [OK] om te bevestigen en in te dienen.

#### **7.28.2.2 Ik wil de gebruikersaccount verwijderen**

- 1. Klik op Gebruikersnaam.
- 2. Klik op het [Delete] vakje om de gebruiker te verwijderen.

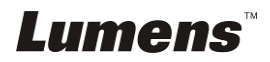

#### **7.28.2.3 Ik wil het gebruikerswachtwoord en permissies wijzigen**

- 1. Klik op Gebruikersnaam.
- 2. Voer het nieuwe wachtwoord in [Password] in.
- 3. Voer het wachtwoord in [Confirm Password] in.
- 4. Stel de permissies in [Authority] in.
- 5. Klik op [OK] om aan te melden.

#### **7.28.3 Ik wil de opgeslagen bestandsbeelden beheren**

- 1. Klik [Information].
- 2. Klik [File list].

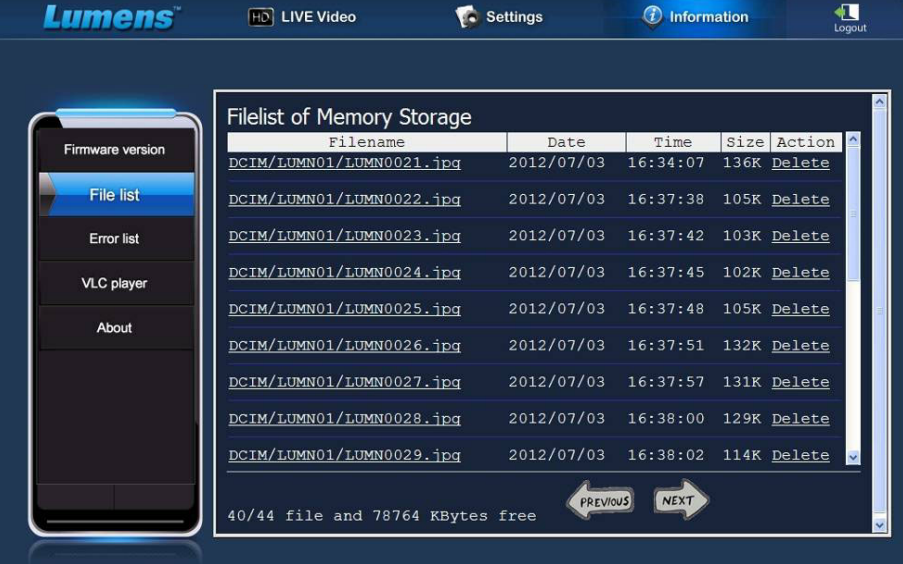

#### **7.28.3.1 Beeldbestanden bekijken**

1. Klik op de bestandsnaam om het opgeslagen beeldbestand te openen.

#### **7.28.3.2 Beeldbestanden verwijderen**

1. Selecteer het te verwijderen bestand en klik op [Delete]. Druk op [YES] om te bevestigen.

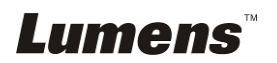

#### **7.28.4 Firmware versie**

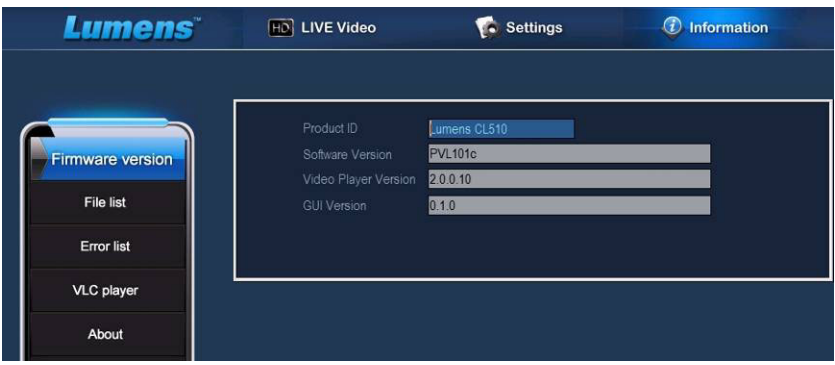

- 1. Product ID: Naam product
- 2. Software versie: Huidige Firmware versie
- 3. Videospeler versie: Huidige Videospeler version
- 4. GUI Versie: Huidige GUI versie

#### **7.28.5 Firmware versie bijwerken**

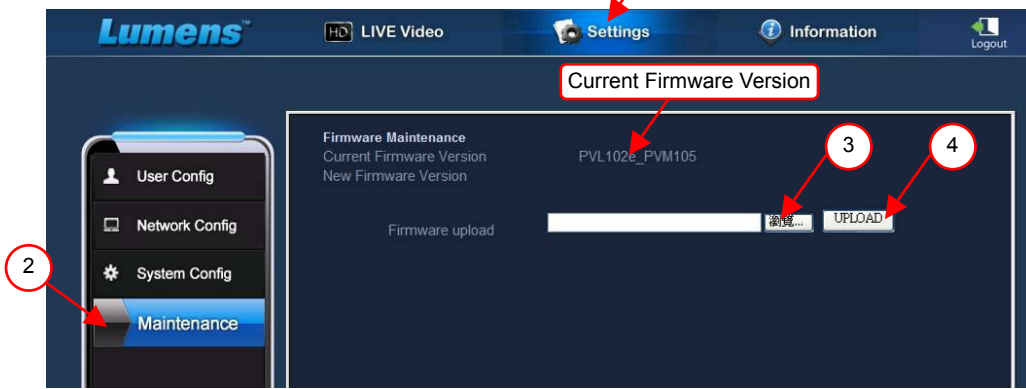

1

**<Opmerking> Download de laatste firmware versie van de Lumens** 

#### **website.**

- 1. Klik [Settings].
- 2. Klik [Maintenance].
- 3. Klik op "Beeld" in het [Firmware upload] vakje,en selecteer de bij te werken firmware bestanden.

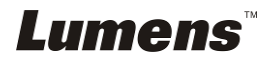

- 4. Klik op [UPLOAD] om te beginnen met bijwerken.
- 5. Wanneer de firmware bestanden zijn bijgewerkt, worden alle bestanden in het ingebouwde geheugen verwijderd.Als u de bestanden wilt opslaan, klik op "Annuleren" om het bijwerken te stoppen. U kunt alleen doorgaan met bijwerken nadat de back-up van het bestand is voltooid. Als de bestanden niet opgeslagen hoeven te worden, klik dan op "Ja" om te beginnen met bijwerken.

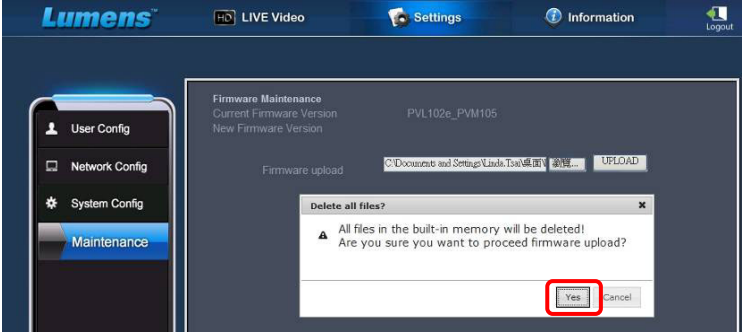

- 6. Wanneer de bijwerken procedure doorgaat tot "Stap 3/3", volg dan de instructies op het scherm om aan te kunnen melden als Administrator Account.
- 7. Sluit de IE verkenner af wanneer de installatie is voltooid en open de

IE verkenner opnieuw om te beginnen met de netwerkverbinding.

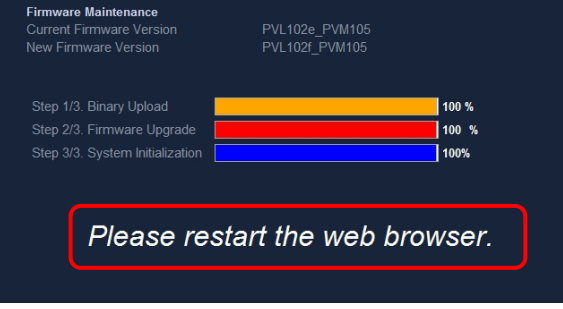

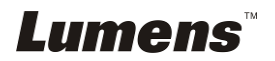

# **Hoofdstuk 8 Aansluiten op een microscoop**

1 Bevestig de **microscoopadaptor** (Optioneel) op de microscoop.

**<Opmerking> Kies een geschikte microscoop adapter. Microscoop adapters zijn toepasbaar op oculairs van Ø 28 mm, Ø 31 mm, Ø 33 mm, en Ø 34 mm.** 

2 De lens van PS760 verbindt met de **microscoopadaptor**.

Als het oculair **Ø 33 mm** is of **Ø 34 mm**, is maar **een Lumens Microscoop adaptor** nodig.

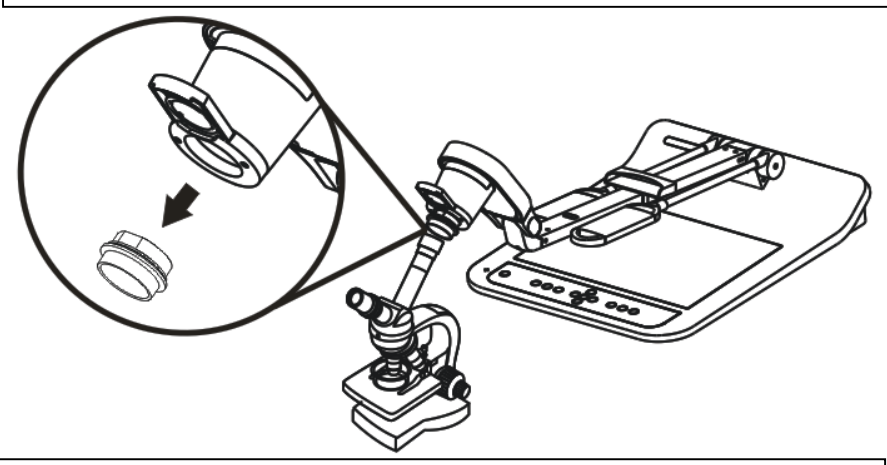

Als het oculair **Ø 28 mm** is of **Ø 31 mm**, heeft u **twee microscoop adaptors** nodig. (1. De **Lumens microscoop adaptor**. 2. De **microscoop adaptor** die **geschikt** is voor het oculair **Ø 28 mm** of **Ø 31 mm**.)

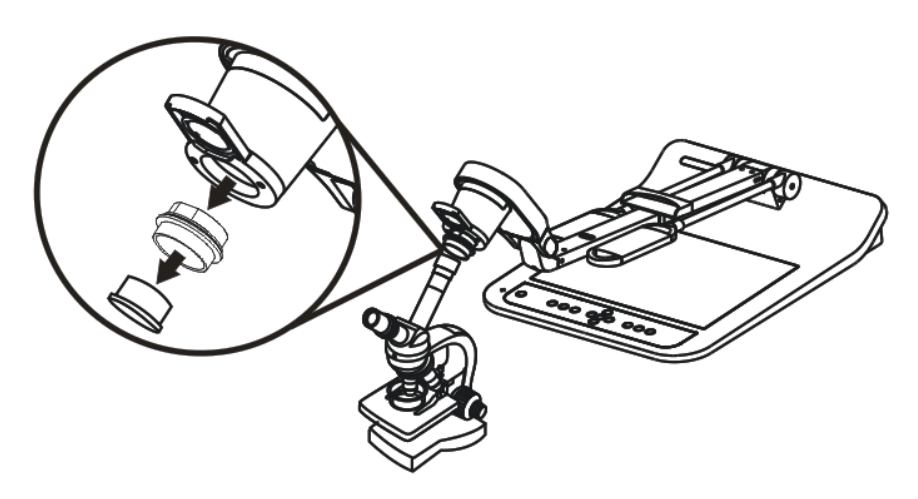

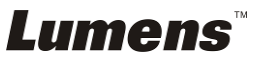

#### 3 **[Microscope]** modus kiezen

#### 3.1. Als u de **afstandsbediening** of het **controlepaneel** gebruikt

- 3.1.1. Druk [MENU] om het instellingen menu op te roepen.
- 3.1.2. Druk  $[\triangleright]$  of  $[\triangleleft]$  om [Display] te kiezen.
- 3.1.3. Druk  $[\nabla]$  om [Mode] te kiezen.
- 3.1.4. Druk  $[\triangleright]$  of  $[\triangleleft]$  om [Microscope] te kiezen.
- 4 Als het beeld niet duidelijk is
	- 4.1. Stel de focus af van de microscoop.
	- 4.2. Druk op de **afstandsbediening** of het **controlepaneel** [AUTO TUNE] toets om de auto focus te activeren.
- 5 Digitale zoom
	- 5.1. Als u de **afstandsbediening** of het **controlepaneel** gebruikt
		- 5.1.1. Druk [MENU] om het instellingen menu op te roepen.
		- 5.1.2. Druk  $[\triangleright]$  of  $[\triangleleft]$  om [Display] te kiezen.
		- 5.1.3. Druk [▼] om [Digital Zoom] te kiezen.
		- 5.1.4. Druk  $[\triangleright]$  of  $[\triangleleft]$  om  $[On]$  te kiezen.
		- 5.1.5. Druk [ZOOM +] / [ZOOM -].

### **<Opmerking> Reset naar de normale modus na het gebruik van de microscoop, anders kunt u de zoom in/uit functie niet gebruiken.**

- 1. Druk [MENU] op de **afstandsbediening** of **controlepaneel** voor het instellingen menu.
- 2. Druk  $[\triangleright]$  of  $[\triangleleft]$  om [Display] te kiezen.
- 3. Druk  $[\nabla]$  om [Mode] te kiezen.
- 4. Druk  $[\triangleright]$  of  $[\triangleleft]$  om [Normal] te kiezen.

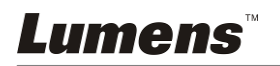

**<Opmerking> U moet het netsnoer verwijderen en opnieuw aansluiten en dan de PS760 herstarten voor alle DIP Schakel instellingen om het werkzaam te maken.**

### **9.1 Aansluiten op een projector of monitor**

**9.1.1 XGA 60Hz uitgang XGA 50Hz uitgang** 

 **(standaardwaarden)** 

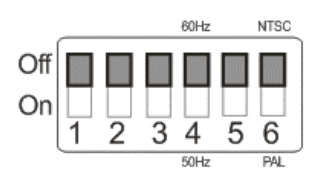

#### **9.1.2 SXGA 60Hz uitgang SXGA 50Hz uitgang**

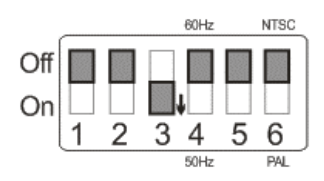

#### **9.1.3 WXGA 60Hz uitgang WXGA 50Hz uitgang**

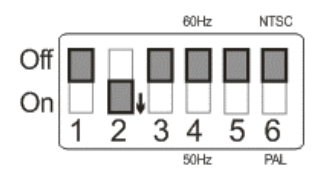

### **9.1.4 UXGA 60Hz uitgang UXGA 50Hz uitgang**

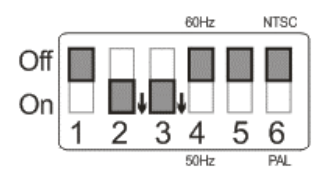

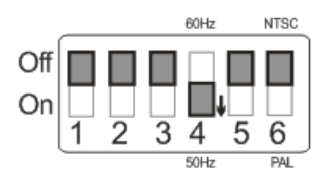

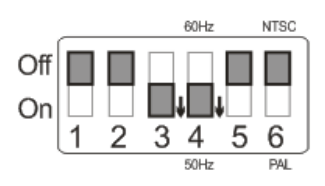

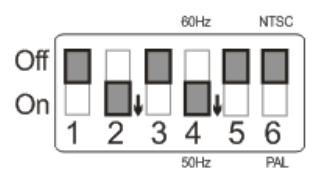

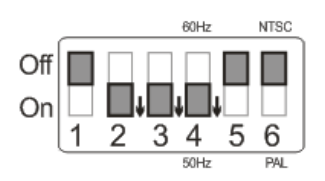

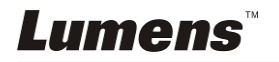

#### **9.1.5 1080P 60 Hz uitgang 1080P 50 Hz uitgang**

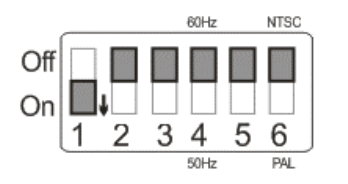

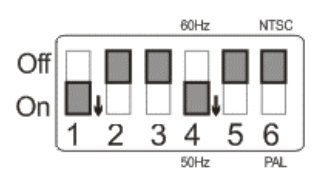

### **9.2 Aansluiten op een TV/DVD**

**9.2.1 NTSC: U.S.A., Taiwan, Panama, Philipijnen, Canada, Chilie, Japan, Korea en Mexico.** 

 **60Hz 50Hz** 

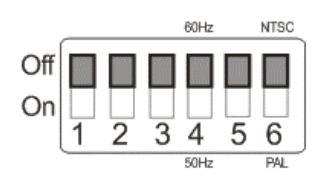

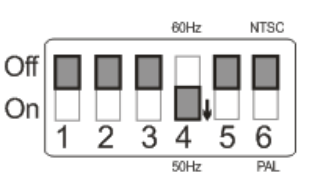

#### **9.2.2 PAL: Landen/regio's niet in bovenstaande lijst.**

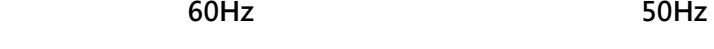

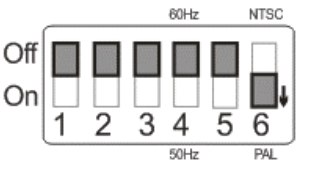

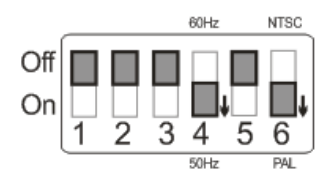

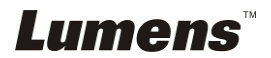

# **Hoofdstuk 10 De machine verpakken**

- 1. Zet de afstandsbediening terug in de houder.
- 2. Vouw de camera terug op een rechte lijn met de arm.
- 3. Draai de twee lamparmen en de arm van de camera naar boven en stel ze zo af dat ze paralel zijn met het platform.
- 4. Zet de lenskap op het camerahoofd.
- 5. Tot slot, vouw de machine zoals in het volgend figuur.

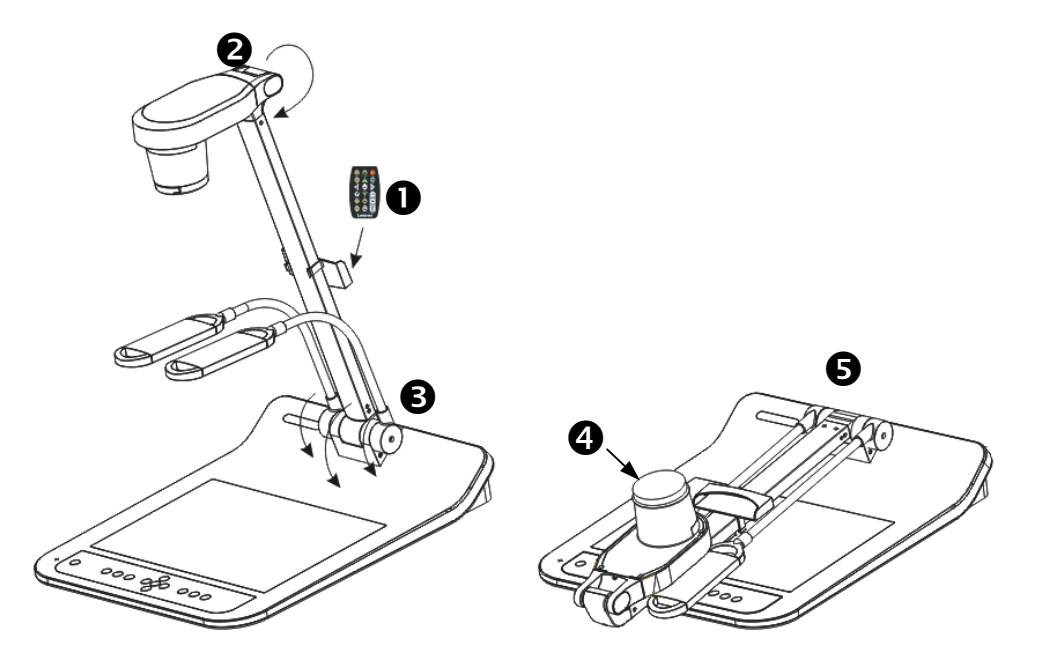

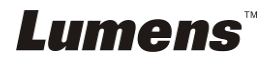

# **Hoofdstuk 11 Problemen oplossen**

Dit hoofdstuk omschrijft problemen die u kunt tegenkomen tijdens gebruik van de PS760. Als u vragen heeft, raadpleeg dan de gerelateerde hoofdstukken en volg alle aanbevolen oplossingen op. Als het probleem nog voorkomt, neem dan contact op onze distributeuren of ons servicecentrum.

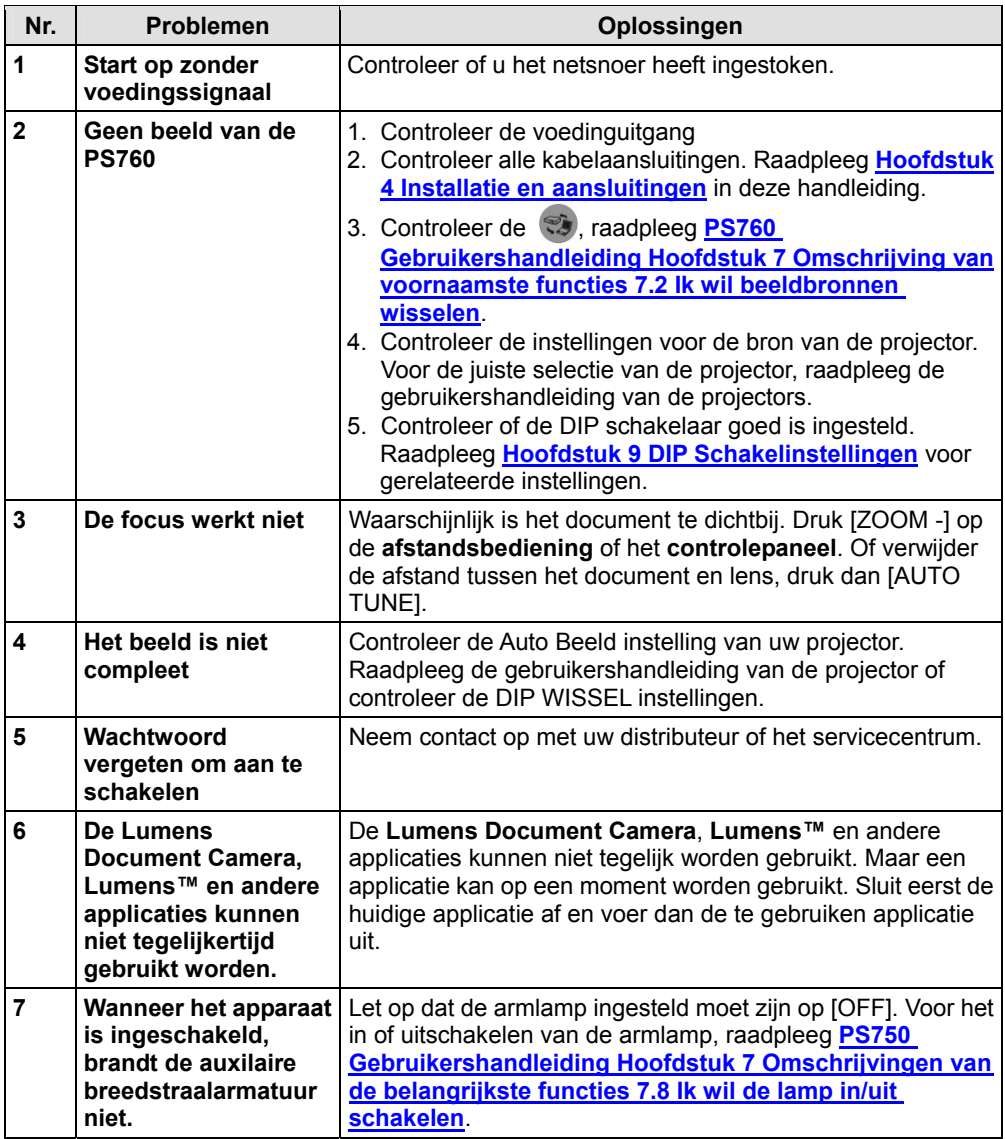

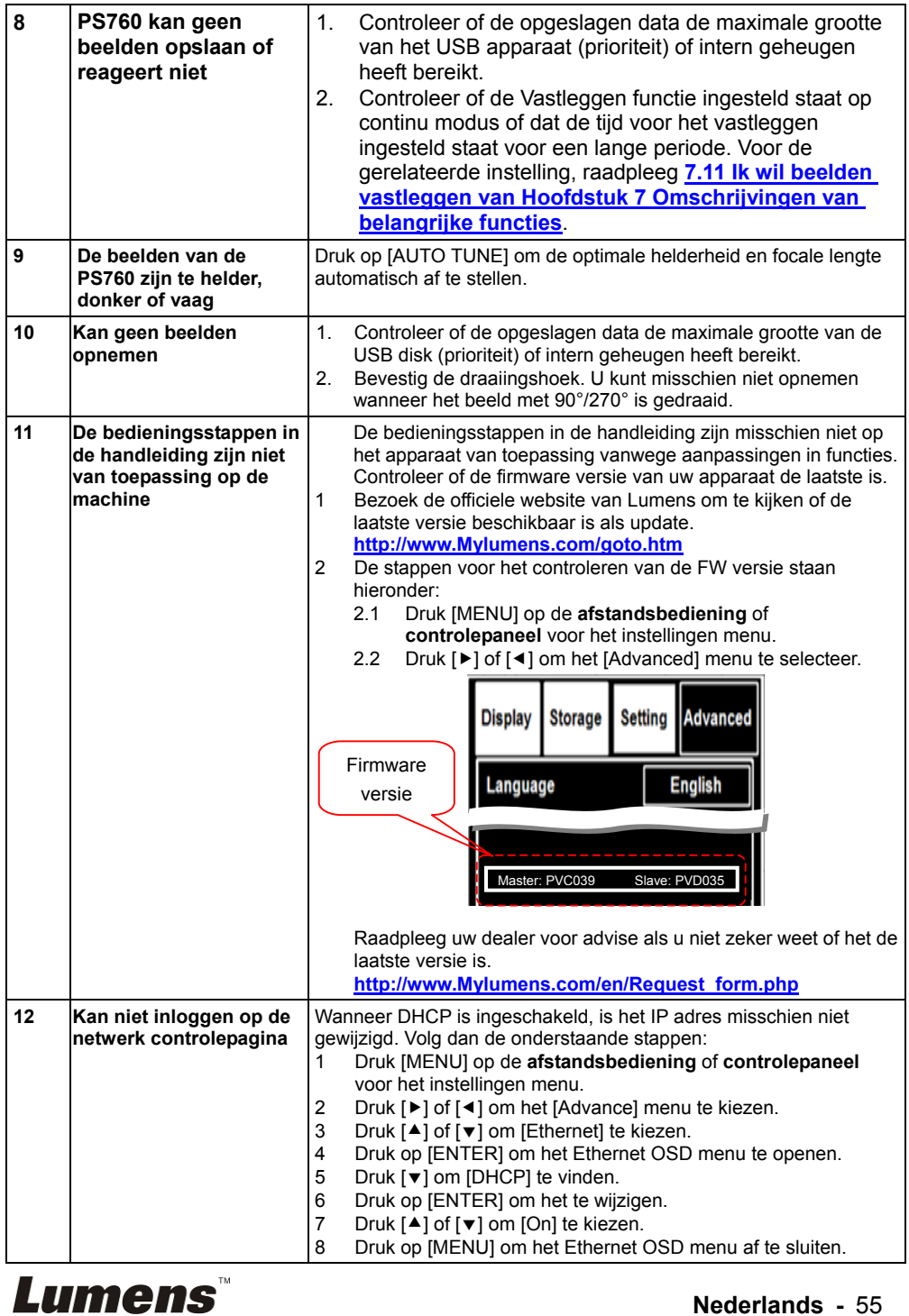

**Nederlands -** 55

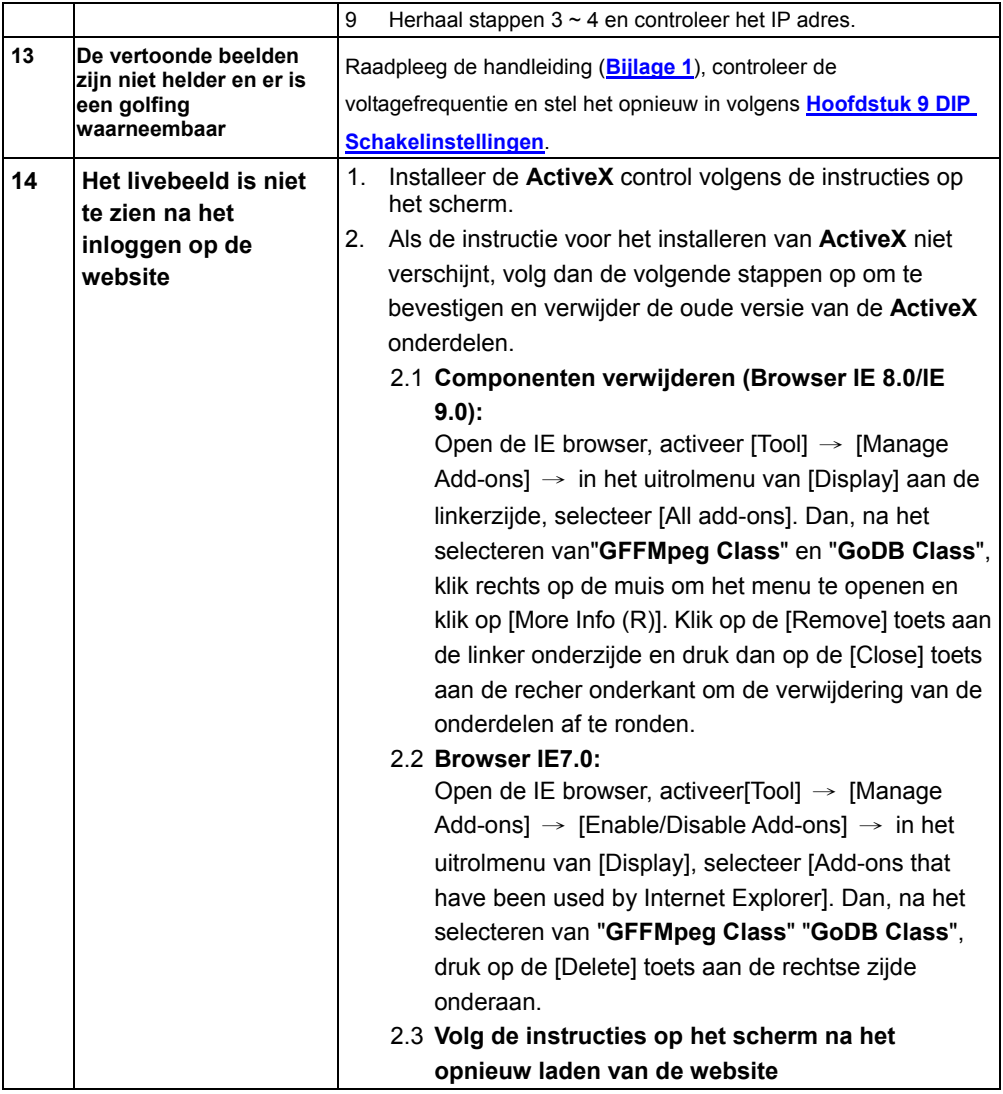

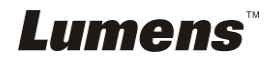

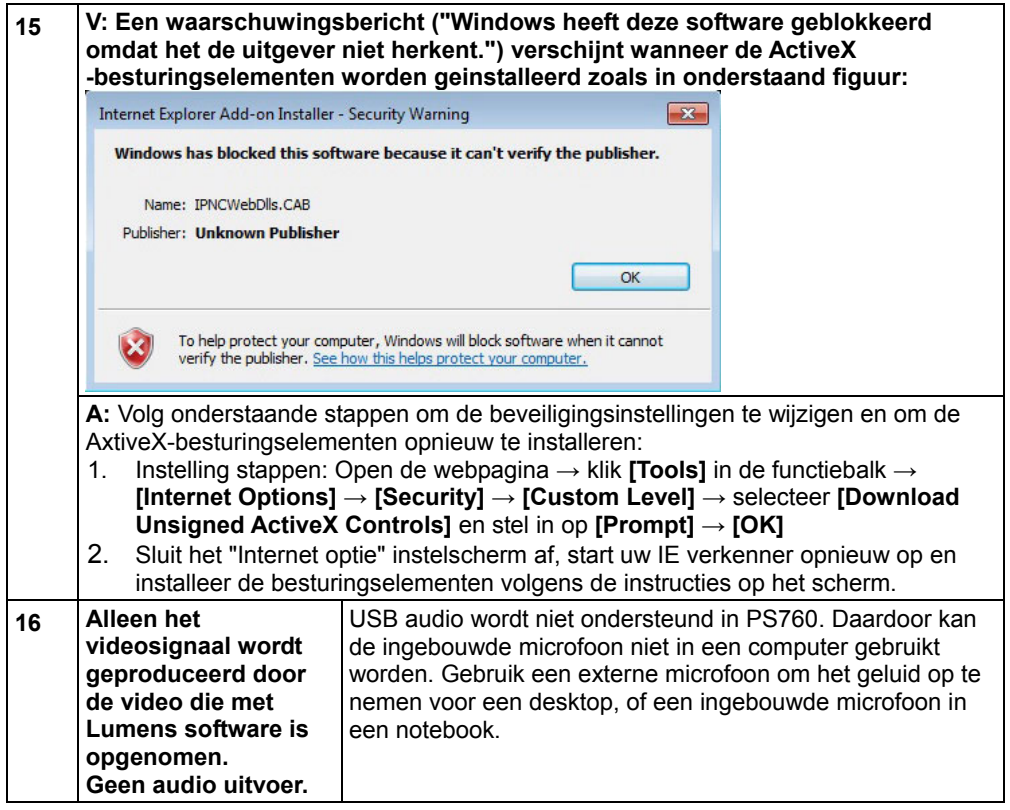

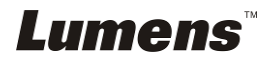

#### Wereldvoltage & frequentie

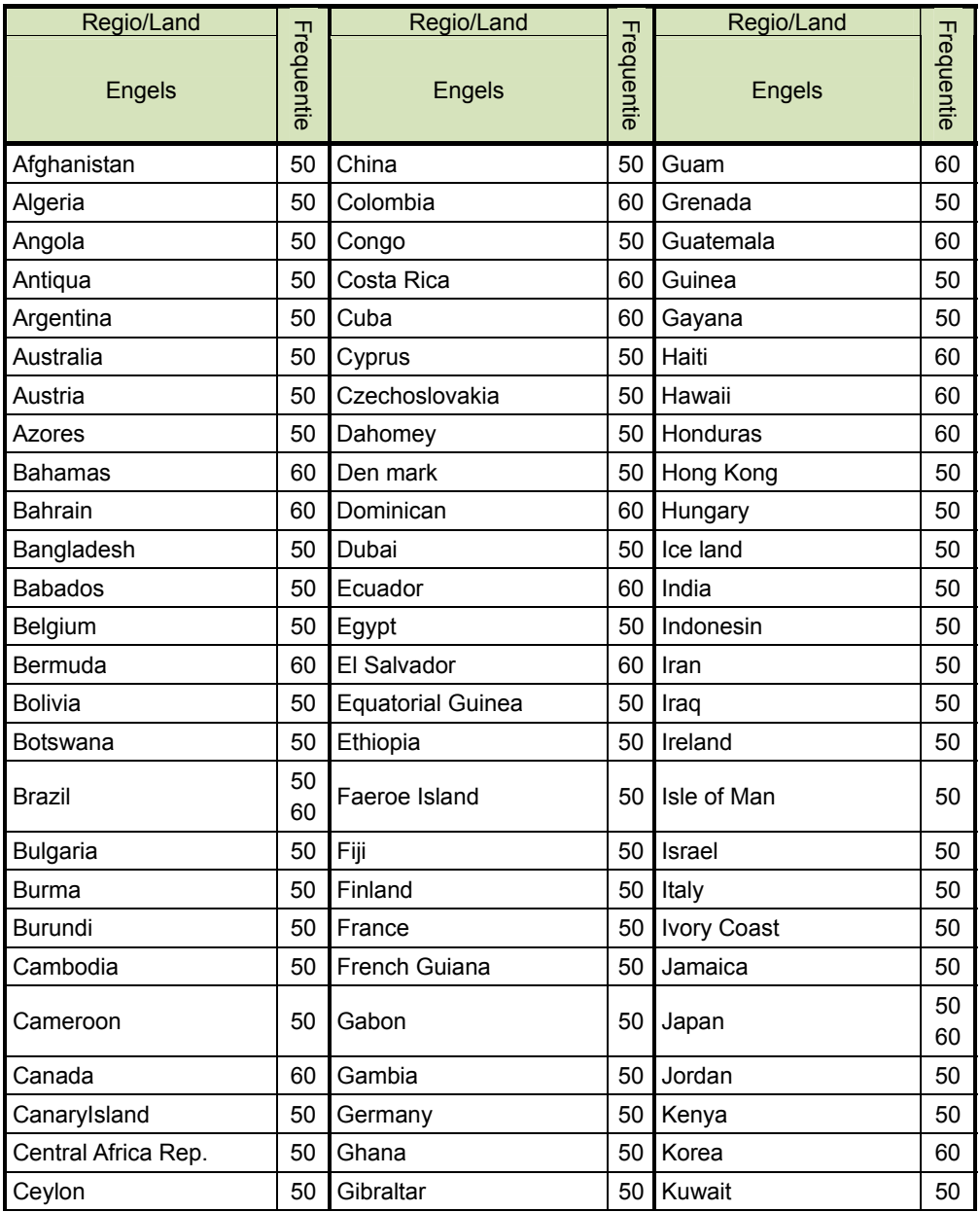

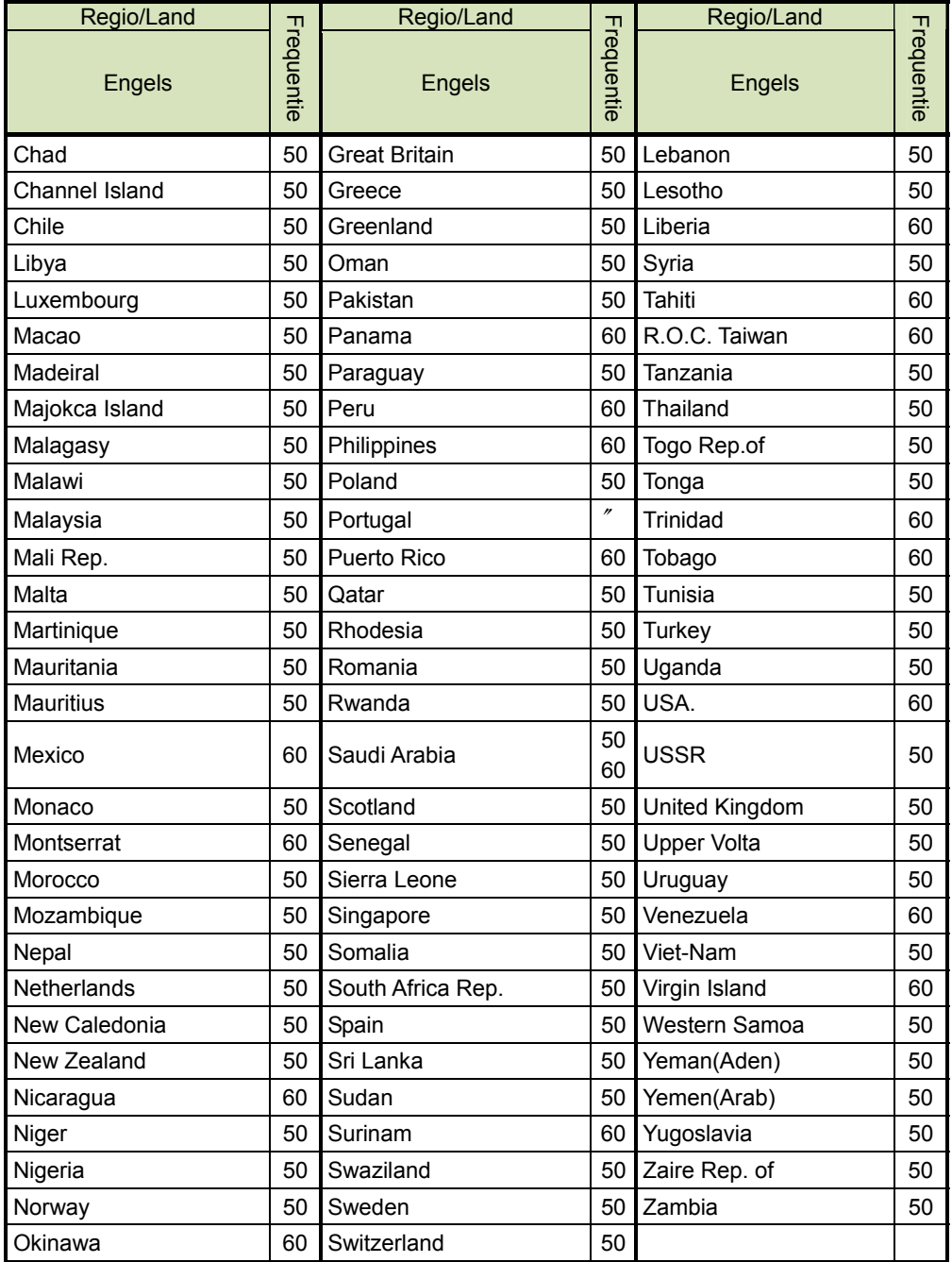

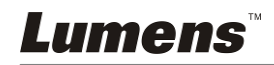